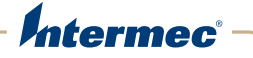

# SG20B Cordless Scanner and Bluetooth Base Station

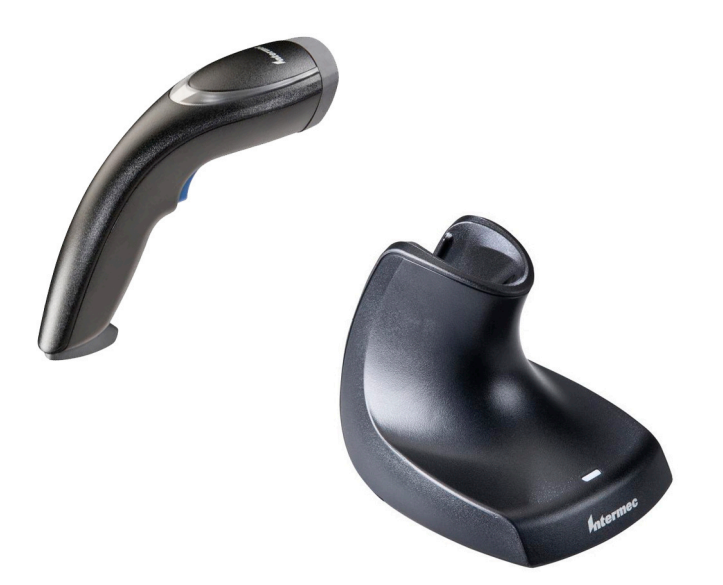

# User's Guide

Intermec Technologies Corporation

Worldwide Headquarters 6001 36th Ave.W. Everett, WA 98203 U.S.A.

www.intermec.com

The information contained herein is provided solely for the purpose of allowing customers to operate and service Intermec-manufactured equipment and is not to be released, reproduced, or used for any other purpose without written permission of Intermec Technologies Corporation.

Information and specifications contained in this document are subject to change without prior notice and do not represent a commitment on the part of Intermec Technologies Corporation.

© 2011-2013 by Intermec Technologies Corporation. All rights reserved.

The word Intermec, the Intermec logo, Norand, ArciTech, Beverage Routebook, CrossBar, dcBrowser, Duratherm, EasyADC, EasyCoder, EasySet, Fingerprint, i-gistics, INCA (under license), Intellitag, Intellitag Gen2, JANUS, LabelShop, MobileLAN, Picolink, Ready-to-Work, RoutePower, Sabre, ScanPlus, ShopScan, Smart Mobile Computing, SmartSystems, TE 2000, Trakker Antares, and Vista Powered are either trademarks or registered trademarks of Intermec Technologies Corporation.

There are U.S. and foreign patents as well as U.S. and foreign patents pending.

### <span id="page-2-0"></span>**Document Change Record**

This page records changes to this document. The document was originally released as Revision 01.

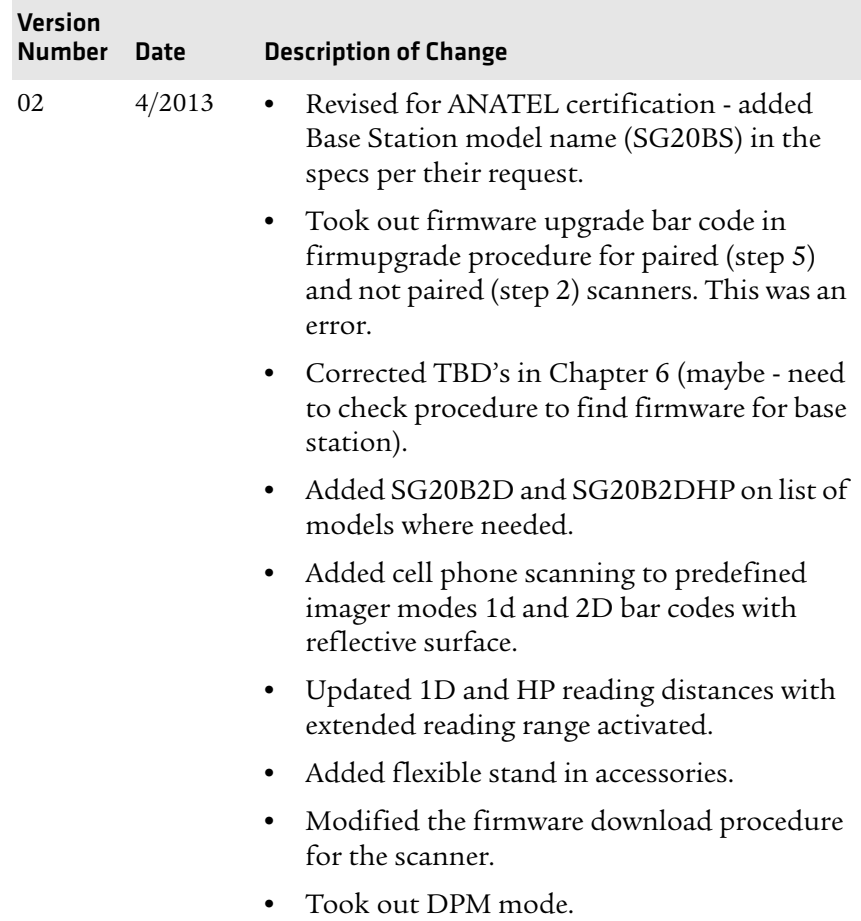

# **Contents**

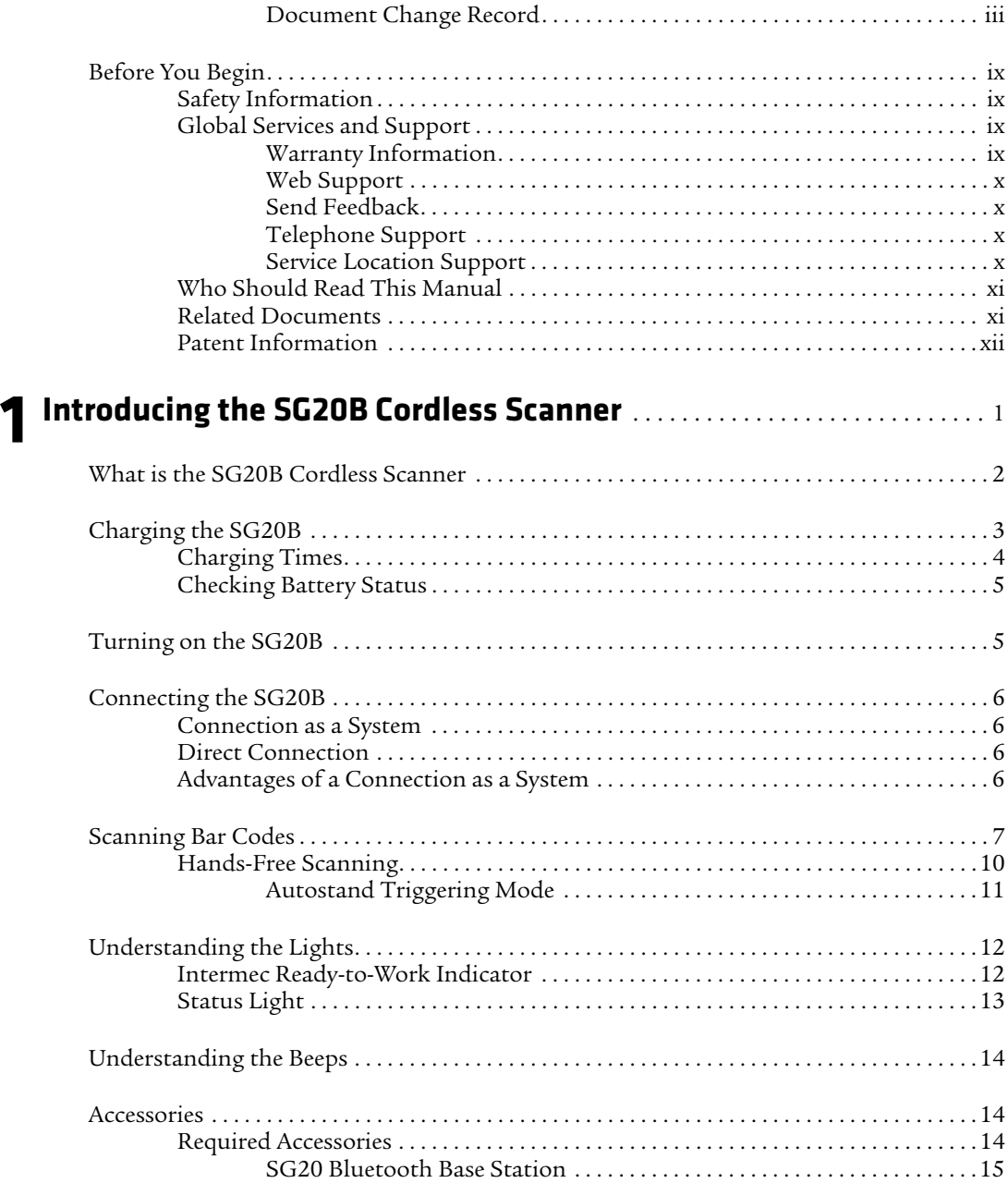

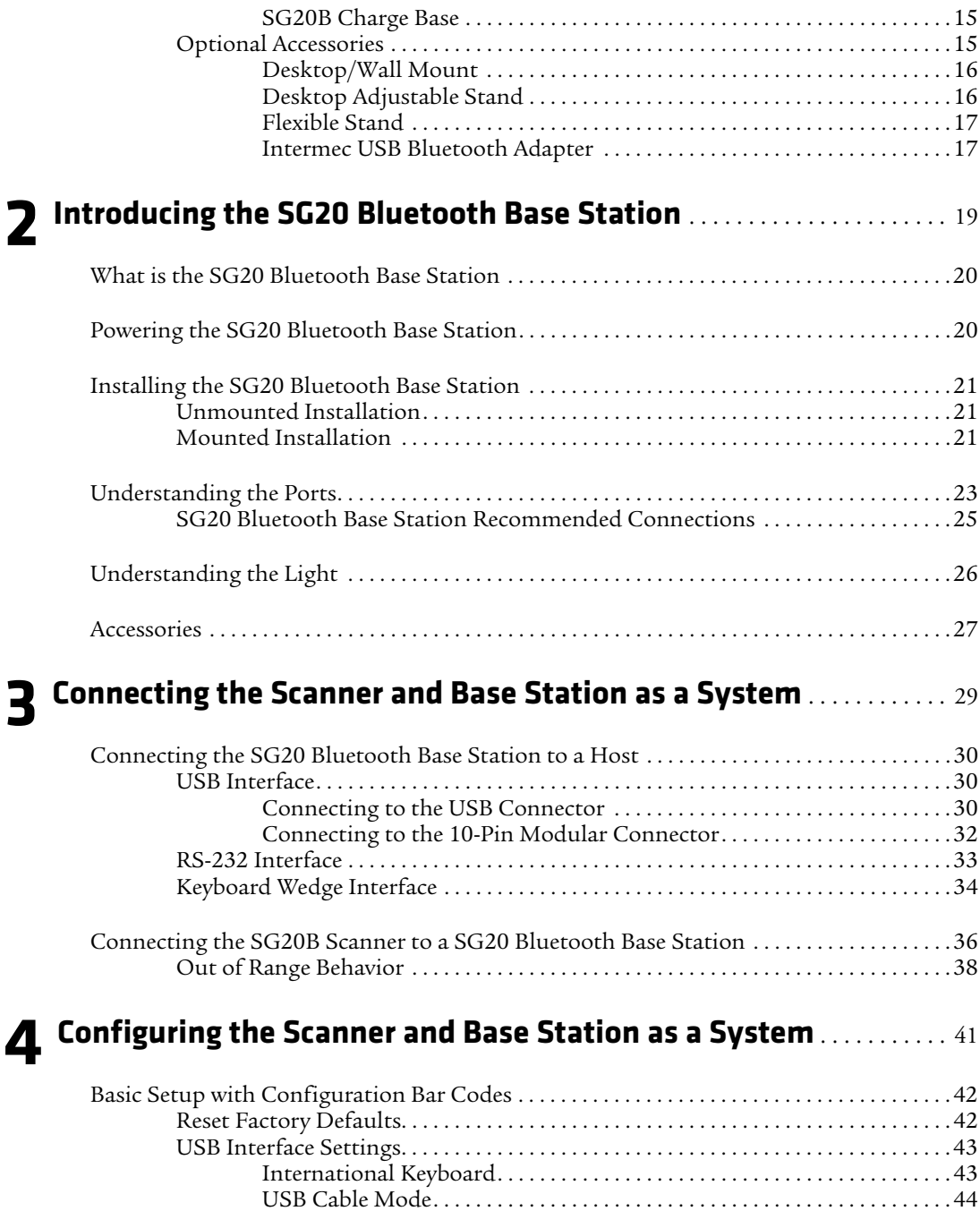

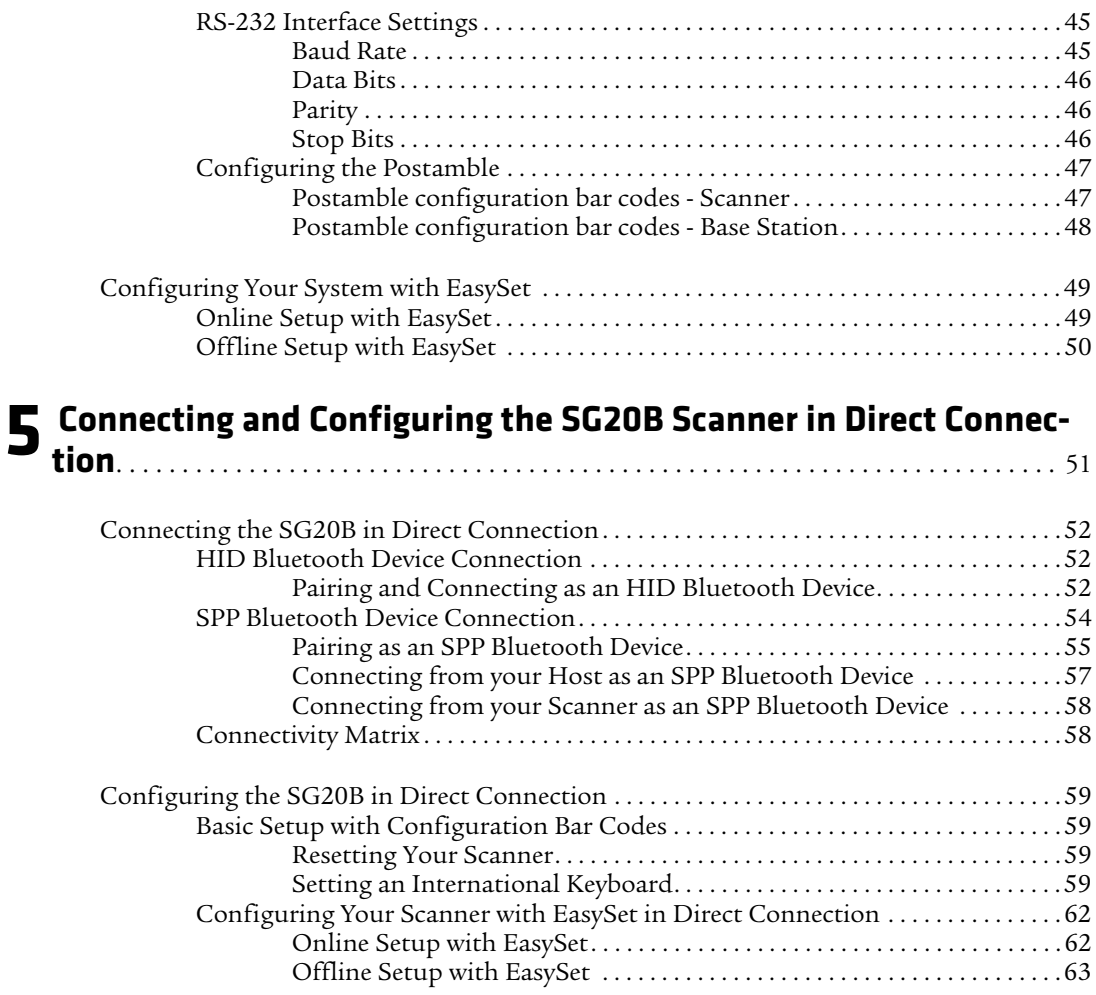

# **[6](#page-76-0) [Troubleshooting and Maintaining the Scanner and Base Station](#page-76-1)** 65

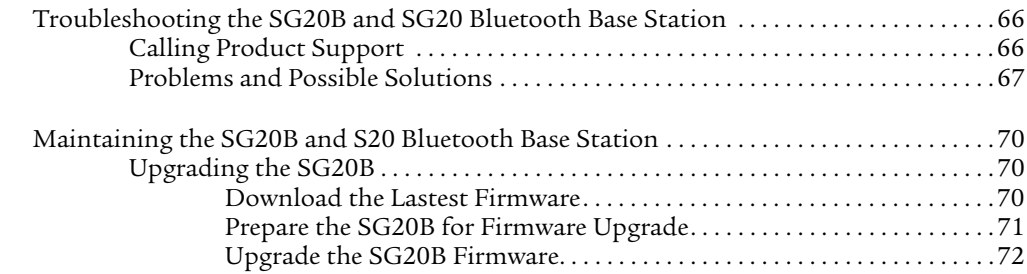

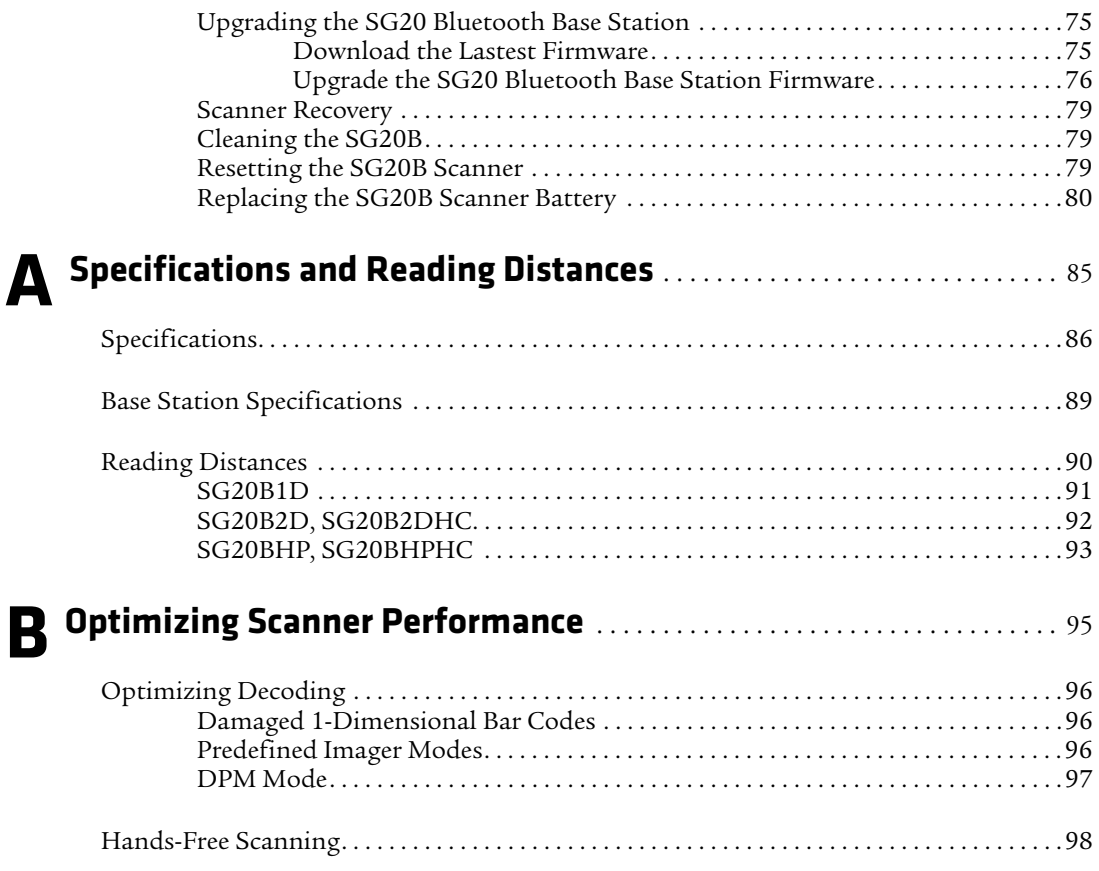

# <span id="page-8-0"></span>**Before You Begin**

This section provides you with safety information, technical support information, and sources for additional product information.

# <span id="page-8-1"></span>**Safety Information**

Your safety is extremely important. Read and follow all warnings and cautions in this document before handling and operating Intermec equipment. You can be seriously injured, and equipment and data can be damaged if you do not follow the safety warnings and cautions.

This section explains how to identify and understand dangers, warnings, cautions, and notes that are in this document. You may also see icons that tell you when to follow ESD procedures and when to take special precautions for handling optical parts.

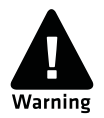

**A warning alerts you of an operating procedure, practice, condition, or statement that must be strictly observed to avoid death or serious injury to the persons working on the equipment.**

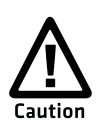

**A caution alerts you to an operating procedure, practice, condition, or statement that must be strictly observed to prevent equipment damage or destruction, or corruption or loss of data.**

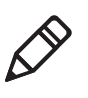

**Note:** Notes either provide extra information about a topic or contain special instructions for handling a particular condition or set of circumstances.

# <span id="page-8-2"></span>**Global Services and Support**

### <span id="page-8-3"></span>**Warranty Information**

[To understand the warranty for your Intermec product, visit the](http://www.intermec.com)  [Intermec web site at](http://www.intermec.com) **www.intermec.com** and click **Support** > **Returns and Repairs** > **Warranty**.

#### <span id="page-9-0"></span>**Web Support**

Visit the Intermec web site at **[www.intermec.com](http://www.intermec.com)** to download our current manuals (in PDF).

Visit the Intermec technical knowledge base (Knowledge Central) at **[w](http://www.intermec.com)ww.intermec.com** and click **Support** > **Knowledge Central** to review technical information or to request technical support for your Intermec product.

### <span id="page-9-1"></span>**Send Feedback**

Your feedback is crucial to the continual improvement of our documentation. To provide feedback about this manual, please contact the Intermec Technical Communications department directly at **[TechnicalCommunications@intermec.com](mailto:TechnicalCommunications@intermec.com)**.

### <span id="page-9-2"></span>**Telephone Support**

In the U.S.A. and Canada, call **1-800-755-5505**.

Outside the U.S.A. and Canada, contact your local Intermec representative. To search for your local representative, from the Intermec web site, click **About Us** > **Contact Us**.

### <span id="page-9-3"></span>**Service Location Support**

For the most current listing of service locations, go to **www.intermec.com** and click **Support** >**Returns and Repairs** > **Repair Locations.**

For technical support in South Korea, use the after service locations listed below:

#### **AWOO Systems**

102-1304 SK Ventium 522 Dangjung-dong Gunpo-si, Gyeonggi-do Korea, South 435-776 Contact: Mr. Sinbum Kang Telephone: +82-31-436-1191 E-mail: **mjyun@awoo.co.kr**

#### **IN Information System PTD LTD**

6th Floor Daegu Venture Center Bldg 95 Shinchun 3 Dong Donggu, Daegu City, Korea E-mail: **jmyou@idif.co.kr** or **korlim@gw.idif.co.kr**

## <span id="page-10-0"></span>**Who Should Read This Manual**

This *SG20B Cordless Scanner + Bluetooth Base Station User's Guide* is for the person who is responsible for installing, configuring, and maintaining the SG20B Cordless System.

This *SG20B Cordless Scanner + Bluetooth Base Station User's Guide* provides you with information about the features of the SG20 Cordless Scanner and the SG20 Bluetooth Base Station, and how to install, configure, operate, maintain, and troubleshoot them.

Before you work with the SG20B Cordless Scanner and SG20 Bluetooth Base Station, you should be familiar with your network and general networking terms, such as IP address.

### <span id="page-10-1"></span>**Related Documents**

The Intermec web site at **[www.intermec.com](http://www.intermec.com)** contains our documents (as .pdf files) that you can download for free.

#### **To download documents**

- **1** Visit the Intermec web site at **[www.intermec.com](http://www.intermec.com)**.
- **2** Click the **Products** tab.
- **3** Using the **Products** menu, navigate to your product page. For example, to find the CN3 computer product page, click **Computers** > **Handheld Computers** > **CN3**.
- **4** Click the **Manuals** tab.

If your product does not have its own product page, click **Support** > **Manuals**. Use the **Product Category** field, the **Product Family** field, and the **Product** field to help you locate the documentation for your product.

*Before You Begin*

# <span id="page-11-0"></span>**Patent Information**

There may be U.S. and foreign patents pending.

# <span id="page-12-1"></span><span id="page-12-0"></span>1 Introducing the SG20B Cordless Scanner

This chapter provides an overview of the SG20B Cordless Scanner. This chapter covers these topics:

- **• [What is the SG20B Cordless Scanner](#page-13-0)**
- **• [Charging the SG20B](#page-14-0)**
- **• [Turning on the SG20B](#page-16-1)**
- **• [Connecting the SG20B](#page-17-0)**
- **• [Scanning Bar Codes](#page-18-0)**
- **• [Understanding the Lights](#page-23-0)**
- **• [Understanding the Beeps](#page-25-0)**
- **• [Accessories](#page-25-1)**

# <span id="page-13-0"></span>**What is the SG20B Cordless Scanner**

The SG20B Cordless Scanner is a general purpose handheld scanner. The SG20B is lightweight, ergonomically designed, and uses a Bluetooth™ radio for RF communications.

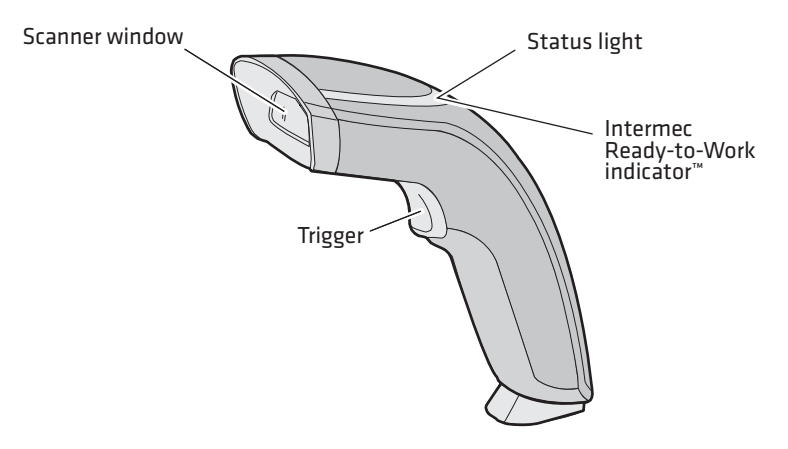

#### *SG20B Cordless Scanner*

The SG20B is available in the following models:

- **•** 1D linear imager—SG20B1D-xxx
- **•** 2D imager—SG20B2D-xxx
- **•** Health Care 2D imager—SG20B2DHC-xxx
- **•** High performance 2D area imager—SG20BHP-xxx
- **•** Health Care 2D area imager—SG20BHPHC-xxx

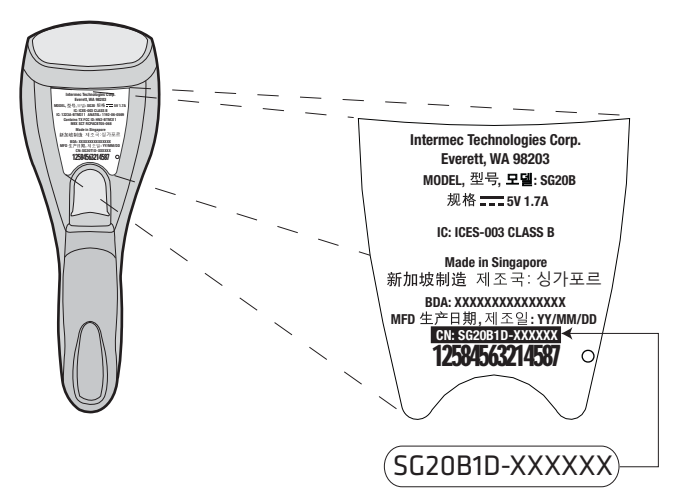

*SG20B Scan Engine Option: The scan engine option of your SG20B can be found in the first part of the configuration number. In this illustration, the scan engine option is SG20B1D for 1D linear imager.*

# <span id="page-14-0"></span>**Charging the SG20B**

The SG20B uses a rechargeable lithium-ion battery (P/N BP-SG20 xxx) as its main power source.

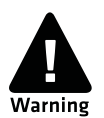

**The battery pack used with this product may ignite, create a chemical burn hazard, explode, or release toxic materials if mistreated. Do not incinerate, disassemble, or heat above 100°C (212°F). Do not short circuit; may cause burns. Keep away from children.**

**Charge only in Intermec Models CB-SG20-xxx or BB-SG20-xxx. Use of incorrect charger may present a risk of fire or explosion. Promptly dispose of used battery pack according to the instructions.**

The SG20B battery can be charged using the SG20B Charge Base (P/N CB-SG20-xxx) or SG20 Bluetooth base station (P/N BB-SG20-xxx). For more information, see **["Required Accessories" on page](#page-25-2) 14**.

#### *Chapter 1 — Introducing the SG20B Cordless Scanner*

Make sure you fully charge the battery before you start using the SG20B. Should a problem arise with the battery, you can change it by yourself. For more information on how to replace a battery, see **["Replacing the SG20B Scanner Battery" on page](#page-91-1) 80**.

#### **To charge the scanner's battery**

**•** Place the SG20B in a charge base or Bluetooth base station. The SG20B beeps twice and flashes green to show it is charging.

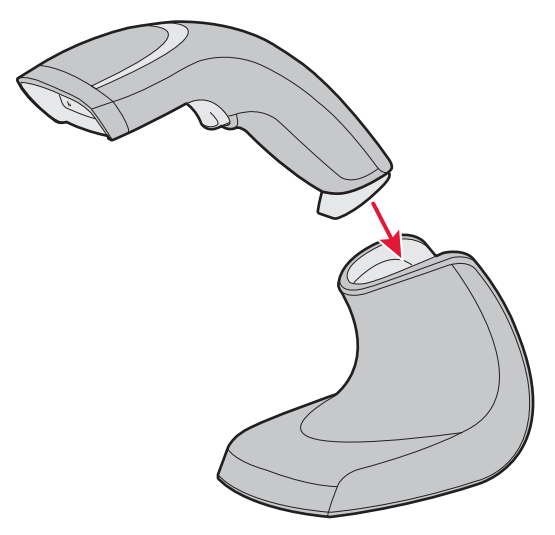

*SG20B in a Charge Base*

### <span id="page-15-0"></span>**Charging Times**

Charging times differ depending on how the SG20B Charge Base or SG20 Bluetooth Base Station is powered. There are two charging times:

- **•** Fast charge = approximately 3 hours
- **•** Slow charge = approximately 6 hours

#### *Charge Base Charging Times*

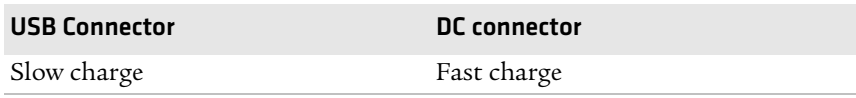

For more information on connecting the charge base see the *SG20B Charge Base Instructions* delivered in the box with your charge base.

#### *SG20 Bluetooth Base Station Charging Times*

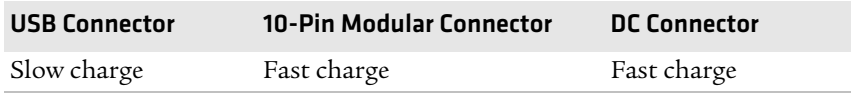

For more information on charging times using the base station see **["Understanding the Ports" on page](#page-34-1) 23**.

# <span id="page-16-0"></span>**Checking Battery Status**

When the battery capacity remaining is lower than 20% the scanner status light flashes red approximately every 2 seconds. This means you need to charge the battery.

If your scanner is off, pull the trigger to turn it on to see the battery status.

# <span id="page-16-1"></span>**Turning on the SG20B**

Use the trigger to turn on the SG20B.

#### **To turn on the SG20B**

**•** Pull the trigger.

When you pull the trigger to turn on the SG20B, the scanner enters a discoverable state and remains discoverable for 5 minutes (before automatically shutting off, can be configured). While the SG20B is discoverable and in communications range, your host Bluetooth device can discover your SG20B and establish a Bluetooth connection.

If your SG20B is already connected to a Bluetooth device (blue Intermec Ready-to-Work indicator on), it is not discoverable.

If the status light on the SG20B flashes red when you pull the trigger to turn it on, you need to charge the battery.

# <span id="page-17-0"></span>**Connecting the SG20B**

The SG20B cordless scanner can be connected to a host either via a SG20 Bluetooth Base Station or via the host Bluetooth interface (for example an external Bluetooth USB adapter or an internal Bluetooth controller).

## <span id="page-17-1"></span>**Connection as a System**

In the first case, the "SG20B Scanner + SG20 Bluetooth Base Station" unit works as a single **system** (it is called "system" throughout this document). The base station acts as an interface between the scanner and the host. A system can work only if the scanner is connected to the base station via Bluetooth and if the base station is properly powered and connected to the host using the appropriate interface cables (USB, RS-232 or Keyboard wedge Y-cable). The system can then be seen as a tethered scanner, except than you can walk freely holding your scanner in your hand.

For more information on how to connect and configure a SG20B scanner as a system, see **["Connecting the Scanner and Base Station](#page-40-2)  [as a System" on page](#page-40-2) 29** and **["Configuring the Scanner and Base](#page-52-2)  [Station as a System" on page](#page-52-2) 41**.

# <span id="page-17-2"></span>**Direct Connection**

A scanner is said to be connected to a host in **direct connection** when it is connected to the host via a Bluetooth interface such as an external Bluetooth USB adapter or an internal Bluetooth controller.

For more information on how to connect and configure a SG20B scanner in direct connection, see **"Connecting the SG20B Scanner in Direct Connection to a Host" on page 51**.

# <span id="page-17-3"></span>**Advantages of a Connection as a System**

The advantages of using your scanner as a system as opposed to a direct connection are the following:

**•** No need to know the Bluetooth address of the device to which to connect the scanner and to create a Bluetooth association bar code,

- **•** No need to fit the host PC with a Bluetooth interface,
- **•** Several interfaces available: RS-232, USB VCP, USB HID, Keyboard Wedge,
- **•** More reliable and faster data transfer.

# <span id="page-18-0"></span>**Scanning Bar Codes**

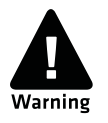

**For the SG20BHP and SG20BHPHC do not look directly into the window area or at a reflection of the laser framing beam while scanning. Long-term exposure to the laser framing beam can damage your vision.**

The SG20B contains either a 1D linear imager (SG20B1D), a 2D imager (SG20B2D or SG20B2DHC) or high performance 2D imager (SG20BHP or SG20BHC) to scan bar code data. The type of scan engine you are using and the type of bar code you are decoding determines the way you scan the bar code.

When you unpack the SG20B, these bar code symbologies are enabled:

- **•** Code 39
- **•** Code 128 / GS1-128
- **•** EAN/UPC
- **•** PDF417 (all models except SG20B1D)
- **•** DataMatrix (all models except SG20B1D)

If you are using bar code labels that are encoded in a different symbology, you need to enable the symbology on your SG20B. Use EasySet version 5.6.5.4 or later to enable and disable symbologies for your scanner.

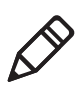

**Note**: Be sure your SG20B scanner has established a Bluetooth connection with the SG20 Bluetooth Base Station (see **["Connecting](#page-47-1)  [the SG20B Scanner to a SG20 Bluetooth Base Station" on page 36](#page-47-1)**) or with another Bluetooth device (see **"Connecting the SG20B**  Scanner in Direct Connection to a Host" on page 51). If your scanner is not connected it will emit an error beep when scanning bar codes.

#### **To scan with a 1D imager**

- **1** Turn on your scanner by pressing the trigger.
- **2** Connect your scanner to a SG20 Bluetooth Base Station or to another Bluetooth device.
- **3** Point the SG20B at the bar code and hold the SG20B at a slight angle 5 to 25 cm (2 to 10 in) from the label.
- **4** Pull the trigger, and direct the red beam so that it falls across all bars in the bar code label.

Use this test bar code:

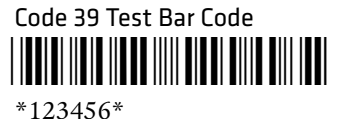

**Tip:** Depending on your screen resolution, you can scan bar codes displayed on your computer screen.

By default, when the SG20B successfully scans a bar code, the SG20B beeps one time, the status light turns green for 2 seconds, and the scanner beam turns off.

**5** Release the trigger.

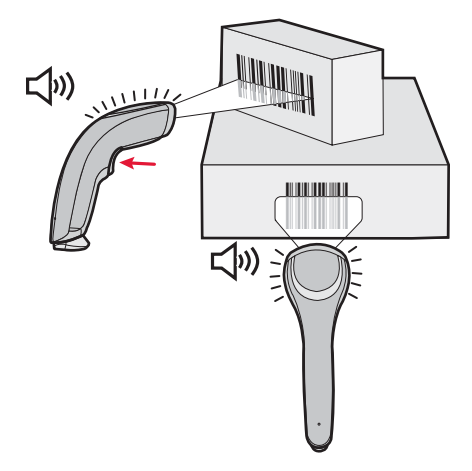

*Scanning Bar Codes: The aiming and scanner beams that you see depend on which SG20B model you are using.*

#### **To scan with a 2D imager**

- **1** Turn on your scanner by pressing the trigger.
- **2** Connect your scanner to a SG20 Bluetooth Base Station or to another Bluetooth device.
- **3** Point the scanner window at the bar code label and hold the SG20B steady a few inches from the label.
- **4** Pull the trigger and use the laser framing to position the imager over the bar code or area to capture.

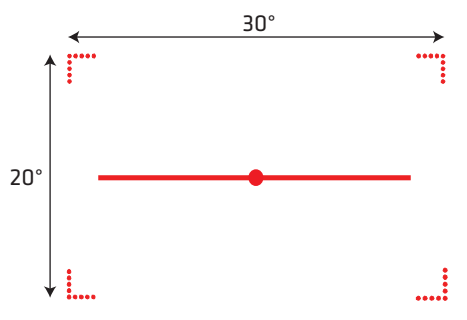

*Example: SG20THP Laser Framing*

By default, when the SG20B successfully scans a bar code, the SG20B beeps one time, the status light turns green for 2 seconds, and the scanner lighting turns off.

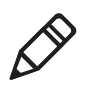

**Note:** When bar code labels are printed close to each other, try to frame only the bar code you want to read, to avoid reading the wrong bar code.

**5** Release the trigger.

### <span id="page-21-0"></span>**Hands-Free Scanning**

The SG20B is a handheld scanner however you can scan items without having to hold your scanner in your hand. To do hands-free scanning, you will need to change the triggering mode to Autostand. To activate, see **["Hands-Free Scanning" on page](#page-108-1) 98**.

### <span id="page-22-0"></span>**Autostand Triggering Mode**

Autostand mode is different depending on the scanner model. This section explains the difference between:

- **•** Autostand for or all models except SG20B1D and
- **•** Autostand for SG20B1D

#### **Autostand For For All Models Except SG20B1D**

Autostand is a mix of Level and Presentation triggering modes. When the scanner is not in the Charge Base or Bluetooth Base station it is in Level mode (pull the trigger to scan a bar code). When you place the scanner in a Charge Base or Bluetooth Base Station it automatically switches to Presentation mode. In this mode the scanner turns on automatically when it detects movement in front of the scanner window. This allows you to use your scanner for hands-free scanning. To return to Level mode (handheld scanning) take the scanner out the of the base.

#### **Autostand For SG20B1D**

When using the 1D model Autostand is a mix of Level and Flashing triggering modes (1D model does not support Presentation mode). When the scanner is not in the Charge Base or Bluetooth Base station it is in Level mode (pull the trigger to scan a bar code). When you place the scanner in a Charge Base or Bluetooth Base Station it automatically switches to Flashing mode. In this mode the scanner is flashing. This allows you to use your scanner for hands-free scanning. To return to Level mode (handheld scanning) take the scanner out the of the base.

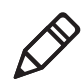

**Note:** Autostand mode is not available when using the Desktop Adjustable stand or the Flexible stand because it does not provide automatic detection of the scanner. If you are using this stand with the SG20B you must also enable the Ignore Stand Detect setting using EasySet version 5.6.5.4 or later. In this case the scanner switches to Presentation/Flashing mode after a configurable timeout and is not dependant on the stand.

# <span id="page-23-0"></span>**Understanding the Lights**

The status light and Intermec Ready-to-Work indicator on the SG20B flash red, green, amber and/or blue depending on the status of the scanner, battery and Bluetooth connection.

### <span id="page-23-1"></span>**Intermec Ready-to-Work Indicator**

The Intermec-Ready-to-Work indicator ™ (blue LED) gives information about the Bluetooth connection. When a connection has been established the the light is always on (blue) unless the scanner is docked in a Bluetooth base station or charge base. In this case the blue light turns off even though the Bluetooth connection is still active.

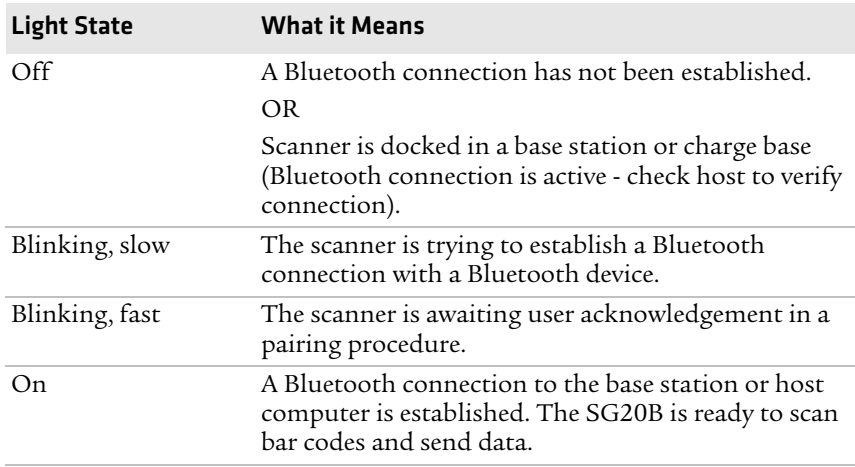

#### *Blue Intermec Ready-to-Work Indicator*

When using your scanner to scan bar codes (blue light on) your scanner will also flash status information using green, red and amber lights. See the Status Light information in the next section.

## <span id="page-24-0"></span>**Status Light**

The status light flashes green, red or amber to indicate the status of the scanner and/or battery. Status information is sometimes shown even if the Intermec Ready-to-Work Indicator is on. This way the scanner can communicate more than one type of information at the same time.

For example while the blue LED is on to show that there is a Bluetooth connection, the scanner will flash green when you have successfully scanned a bar code.

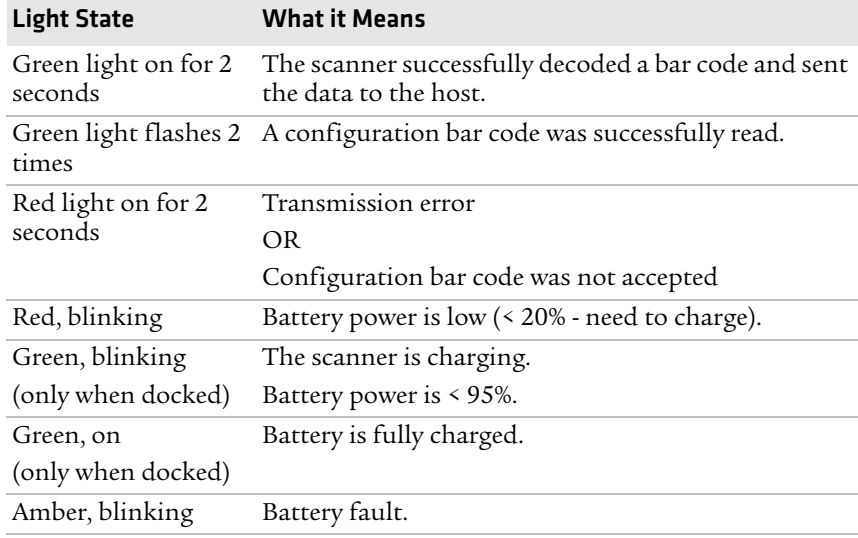

#### *Default Status Light Description*

# <span id="page-25-0"></span>**Understanding the Beeps**

The SG20B beeps to give you audio feedback when performing some functions. For example, you hear a beep each time you scan a valid bar code.

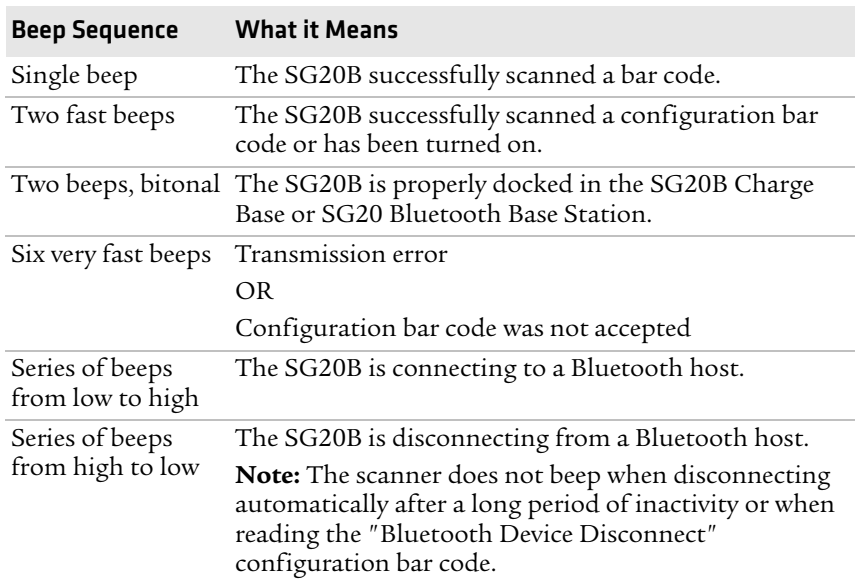

#### *Default SG20B Beep Descriptions*

# <span id="page-25-1"></span>**Accessories**

The following accessories are available for your scanner.

## <span id="page-25-2"></span>**Required Accessories**

One of the following accessories is required for your SG20B Cordless Scanner.

#### <span id="page-26-0"></span>**SG20 Bluetooth Base Station**

The Bluetooth base station is used to charge your scanner and connect it to a non-Bluetooth host. For more information on the base station see **["What is the SG20 Bluetooth Base Station" on page](#page-31-2) 20**.

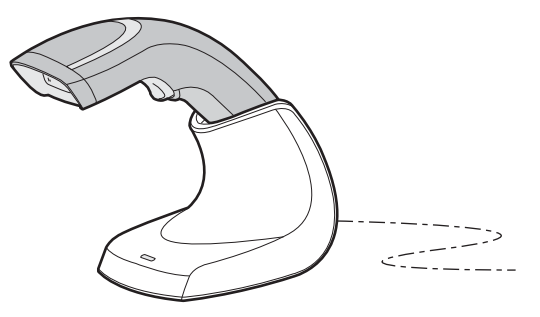

*SG20 Bluetooth Base Station: P/N BB-SG20-xxx*

### <span id="page-26-1"></span>**SG20B Charge Base**

The charge base is used to charge your scanner only (no Bluetooth connection). For more information on the charge base see the *SG20B Charge Base Instructions* delivered in the box with the charge base.

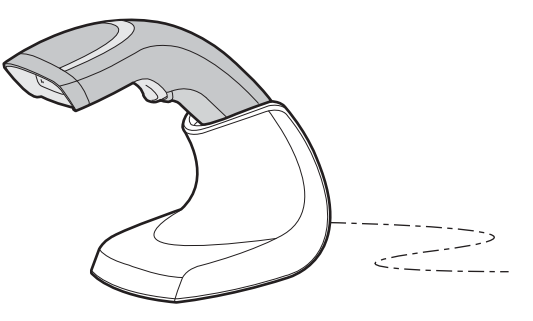

*SG20 Charge Base: P/N CB-SG20-xxx*

## <span id="page-26-2"></span>**Optional Accessories**

The following accessories are optional.

#### *Chapter 1 — Introducing the SG20B Cordless Scanner*

#### <span id="page-27-0"></span>**Desktop/Wall Mount**

The desktop/wall mount holder can be used to store the SG20B when you are not using it. You can attach the holder with screws either to a desk or to a wall.

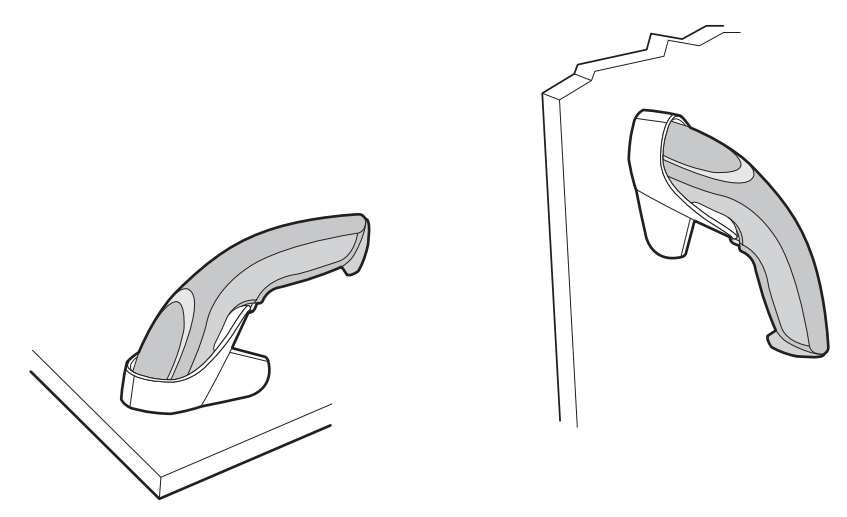

*SG20 Desktop/Wall Mount Holder: P/N Holder-SG20-xx*

### <span id="page-27-1"></span>**Desktop Adjustable Stand**

The desktop adjustable stand can be used to adjust the scanning angle when using the SG20B as a hands-free scanner (must change the default trigger setting) or to store it when you are not using it.

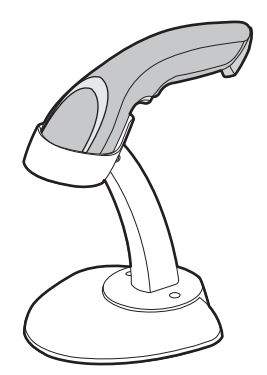

*SG20 Desktop Adjustable Stand: P/N Stand-SG20-xx*

#### <span id="page-28-0"></span>**Flexible Stand**

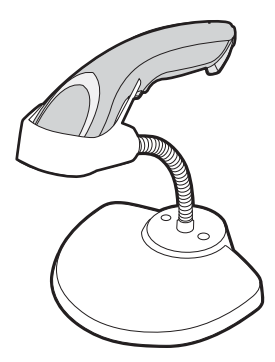

*SG20 Flexible Stand: P/N Flexstand-SG20-xx*

#### <span id="page-28-1"></span>**Intermec USB Bluetooth Adapter**

The USB Bluetooth Adapter lets you connect your scanner to your host PC in direct connection.

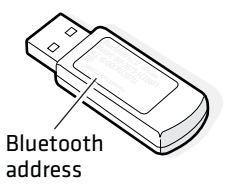

*Intermec USB Bluetooth Adapter: P/N 203-771-xx*

#### *Chapter 1 — Introducing the SG20B Cordless Scanner*

# <span id="page-30-1"></span><span id="page-30-0"></span>2 Introducing the SG20 Bluetooth Base Station

This chapter provides an overview of the SG20B Bluetooth Base Station. This chapter covers these topics:

- **• [What is the SG20 Bluetooth Base Station](#page-31-0)**
- **• [Powering the SG20 Bluetooth Base Station](#page-31-1)**
- **• [Installing the SG20 Bluetooth Base Station](#page-32-0)**
- **• [Understanding the Ports](#page-34-0)**
- **• [Understanding the Light](#page-37-0)**
- **• [Accessories](#page-38-0)**

# <span id="page-31-2"></span><span id="page-31-0"></span>**What is the SG20 Bluetooth Base Station**

The SG20 Bluetooth Base Station is used to connect an Intermec scanner to a non-Bluetooth host device. Data is transmitted from the scanner to the host via the SG20 Bluetooth Base Station. The SG20 Bluetooth Base Station is also used to charge a SG20B cordless Bluetooth scanner.

The SG20B scanner and SG20 Bluetooth Base Station are used together (in connection) as a standalone system.

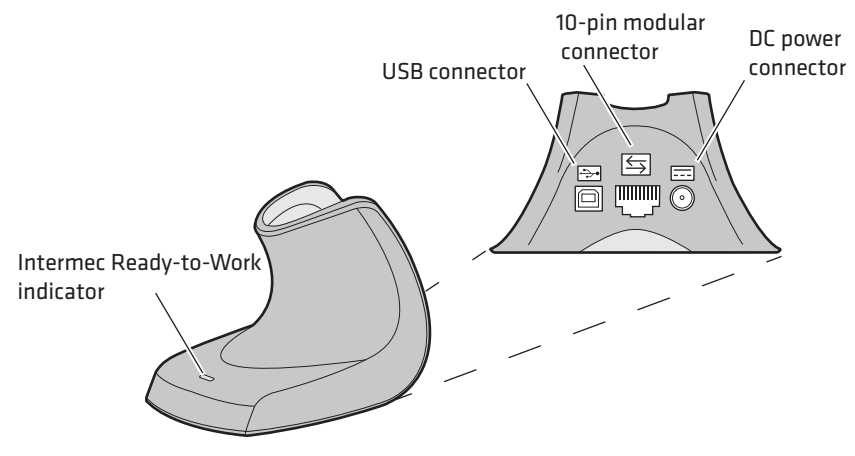

*SG20 Bluetooth Base Station*

# <span id="page-31-1"></span>**Powering the SG20 Bluetooth Base Station**

The SG20 Bluetooth Base Station is powered through the cable connected to a host device or an external Intermec power supply. See **["Connecting the SG20 Bluetooth Base Station to a Host" on](#page-41-3)  [page](#page-41-3) 30** for connection details.

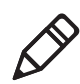

**Note**: You cannot power the SG20 Bluetooth Base Station using a standard USB cable plugged in a power outlet via a USB power adapter.

# <span id="page-32-0"></span>**Installing the SG20 Bluetooth Base Station**

You can choose an unmounted installation or mounted installation for the base station.

Provided in the box:

- **•** Self-adhesive rubber feet (unmounted option)
- **•** Double-sided foam tape (mounted option)

Not provided:

Mounting hardware appropriate for the thickness of the mounting surface (mounted option)

### <span id="page-32-1"></span>**Unmounted Installation**

For an unmounted installation apply the rubber feet (provided) to their positions under the base.

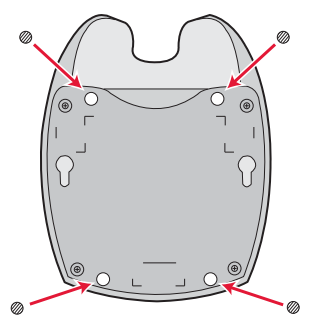

*SG20 Bluetooth Base Station Rubber Feet Locations*

### <span id="page-32-2"></span>**Mounted Installation**

For a mounted installation apply the foam tape (provided) or use mounting hardware (not provided).

#### **To install using double-sided foam tape**

**1** Remove the protective film from one side of the double-sided tape and position onto tape locations.

#### *Chapter 2 — Introducing the SG20 Bluetooth Base Station*

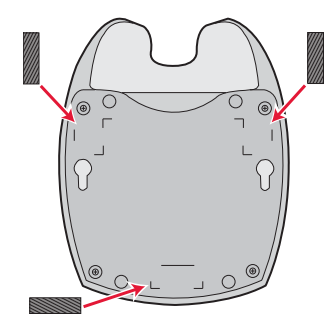

#### *SG20 Bluetooth Base Station Tape Locations*

- **2** Remove the protective films from other sides.
- **3** Place the base station on a flat and clean mounting surface and push firmly.

#### **To install using mounting hardware**

- **1** Drill two holes in the mounting surface at a distance of 8.4 cm (3.3 in) and install mounting hardware.
- **2** Mount the base station.

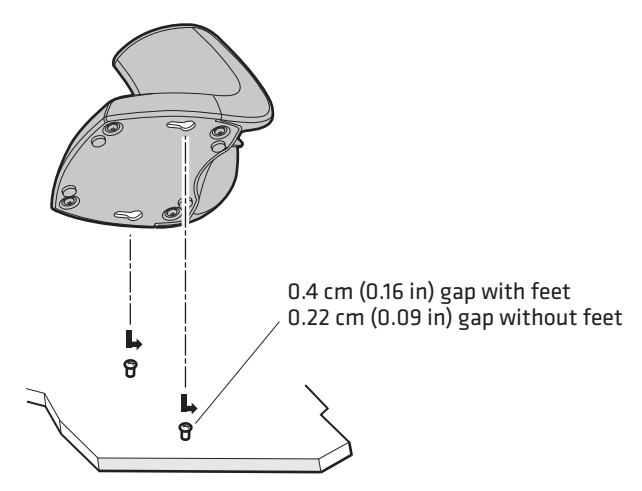

*Mounting the SG20 Bluetooth Base Station with Hardware*

# <span id="page-34-1"></span><span id="page-34-0"></span>**Understanding the Ports**

The SG20 Bluetooth Base Station has three ports which are described in the following table.

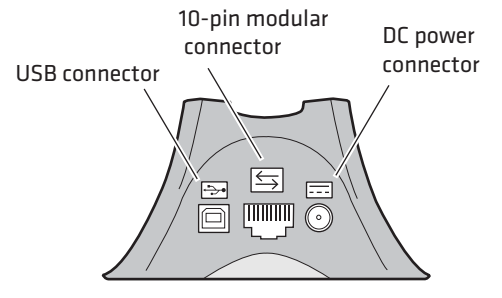

*SG20 Bluetooth Base Station Ports*

#### *SG20 Bluetooth Base Station Port Description*

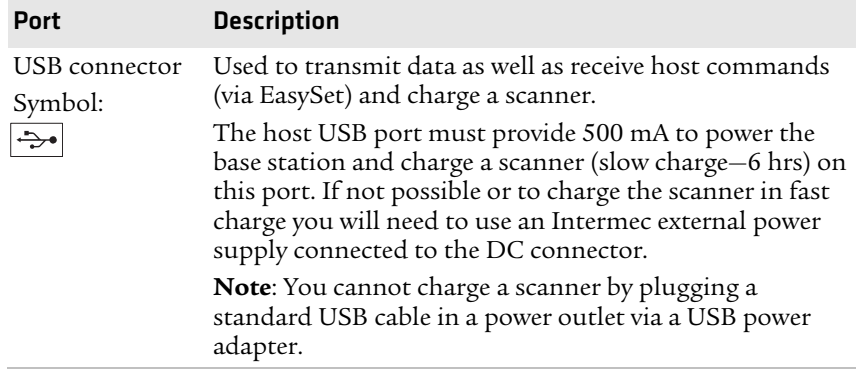

÷

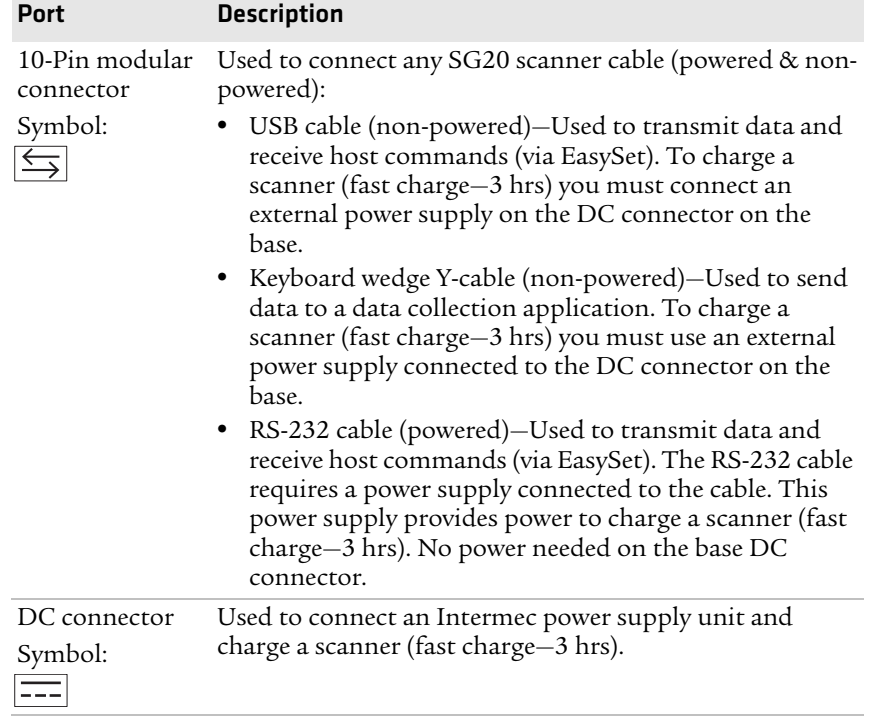

#### *SG20 Bluetooth Base Station Port Description*
## **SG20 Bluetooth Base Station Recommended Connections**

The figure below shows the recommended connection configurations to charge and/or interface with a SG20B scanner.

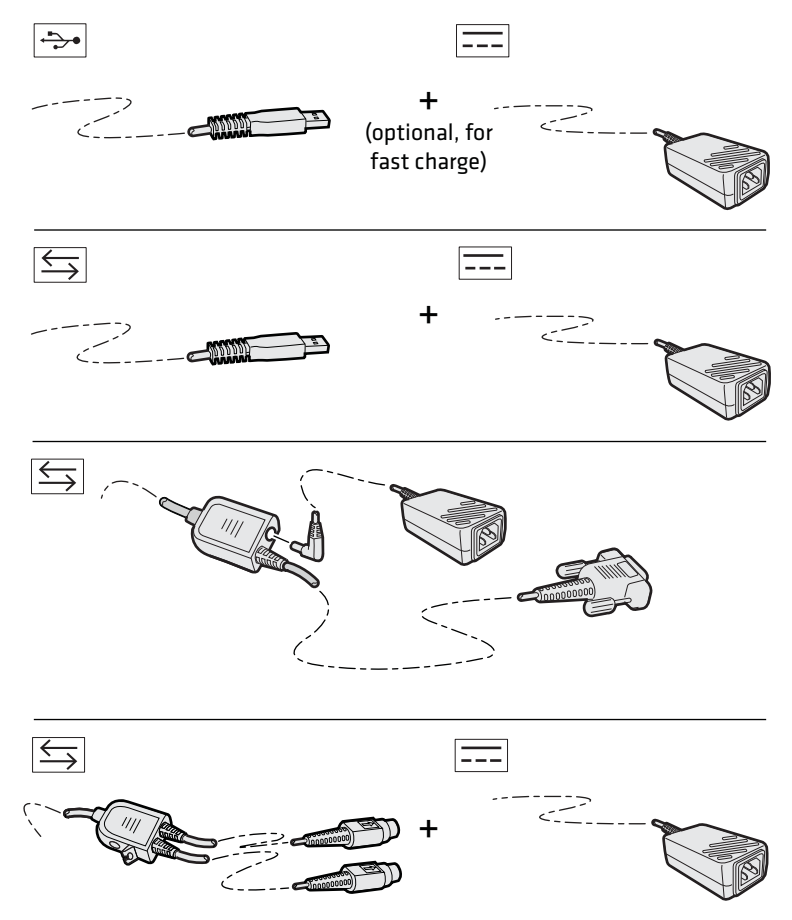

<span id="page-36-0"></span>*SG20 Bluetooth Base Station Recommended Connections*

## **Understanding the Light**

The SG20 Bluetooth Base Station has a blue Intermec Ready-to-Work™ light. This light is used to indicate the status of the Bluetooth and host connection as well as data transmission.

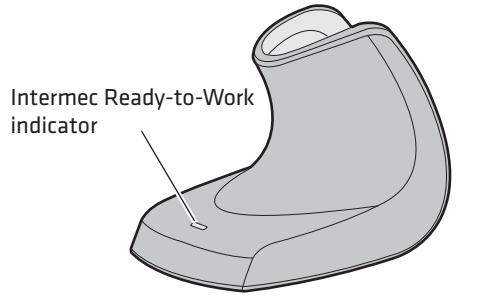

*SG20 Bluetooth Base Station Ready-to-Work Light*

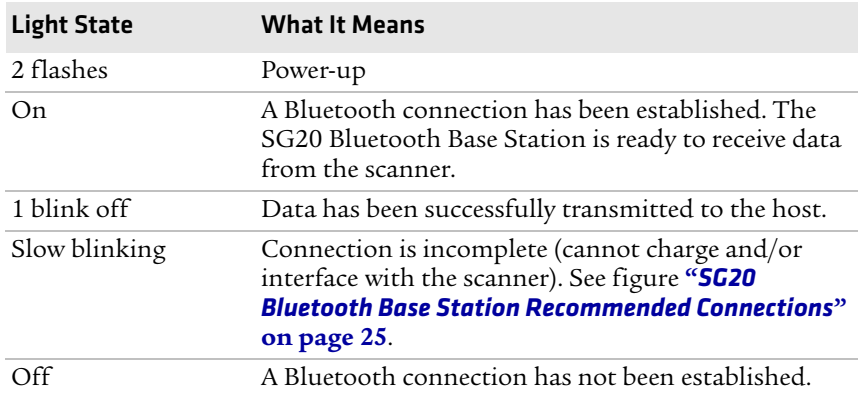

#### *Blue Intermec Ready-to-Work Indicator Description*

## <span id="page-38-0"></span>**Accessories**

You will need one or more of the following cables for your SG20 Bluetooth Base Station.

#### *SG20 Bluetooth Base Station Cable List*

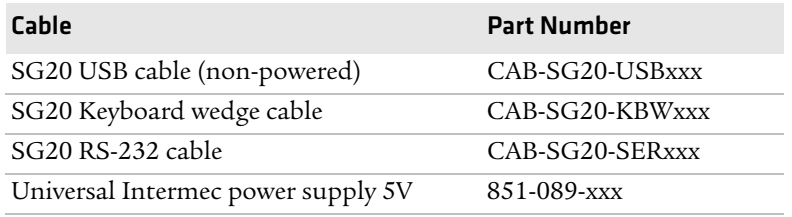

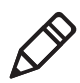

**Note:** A power cord is also needed to plug in the power supply. The power cord needed depends on your country and is sold separately.

#### *Chapter 2 — Introducing the SG20 Bluetooth Base Station*

# 3

# Connecting the Scanner and Base Station as a System

This chapter explains how to connect the SG20 Bluetooth Base Station to a host and how to connect the SG20B to a SG20 Bluetooth Base Station. This chapter covers these topics:

- **• [Connecting the SG20 Bluetooth Base Station to a Host](#page-41-0)**
- **• [Connecting the SG20B Scanner to a SG20 Bluetooth Base](#page-47-0)  [Station](#page-47-0)**

## <span id="page-41-0"></span>**Connecting the SG20 Bluetooth Base Station to a Host**

The SG20 Bluetooth Base Station is connected to a host device using different cables depending on the interface for your application.

This section provides information on the following interfaces:

- **•** USB
- **•** RS-232
- **•** Keyboard Wedge

## **USB Interface**

For a USB interface a standard or Intermec SG20 USB cable is connected to the USB connector or to the 10-pin modular connector. See **["Accessories" on page](#page-38-0) 27** for a list of available cables.

The default USB interface is Keyboard HID. To switch to Virtual Com Port mode, see **["USB Cable Mode" on page](#page-55-0) 44**.

### **Connecting to the USB Connector**

Use a standard USB cable to connect from the USB connector of the base station to the USB port of your host. The host must provide 500 mA to power the base station and charge a scanner by slow charge. To charge a scanner by fast charge you must also connect an external power supply to the DC connector.

#### **To connect a USB cable to the USB connector**

**1** Connect a standard USB cable to the USB connector of the base station and to the host.

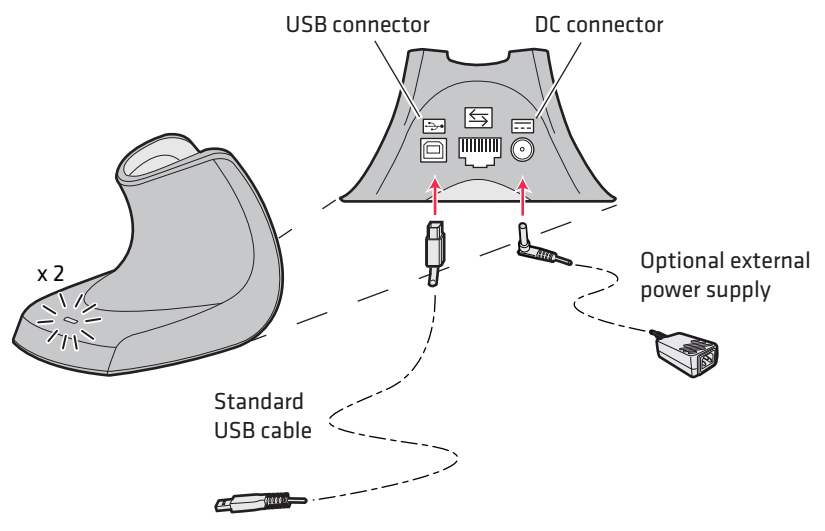

*SG20 Bluetooth Base Station USB Connection on USB Connector*

- **2** Connect the power supply (optional) to the DC connector and to an AC power outlet.
- **3** If your host device is off, turn it on. The SG20 Bluetooth Base Station is successfully connected and power is on when the blue light flashes 2 times.

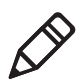

**Note:** If you do not use an external power supply you may get a message that the host does not provide enough power. In this case use a different hub or disconnect other USB devices. The host must provide 500mA from the USB port to power the base station and charge a scanner by slow charge.

**4** If necessary, configure your SG20 Bluetooth Base Station for an International keyboard using EasySet. The default keyboard is North America (for additional keyboards, see **["International](#page-54-0)  [Keyboard" on page 43](#page-54-0)**).

#### *Chapter 3 — Connecting the Scanner and Base Station as a System*

### **Connecting to the 10-Pin Modular Connector**

Use an Intermec SG20 USB cable to connect from the 10-pin modular connector of the base station to the USB port of your host.

An external power supply to the DC connector is required.

#### **To connect a USB cable to the 10-pin modular connector**

**1** Connect an Intermec SG20 USB cable to the 10-pin modular connector of the base station and to the host.

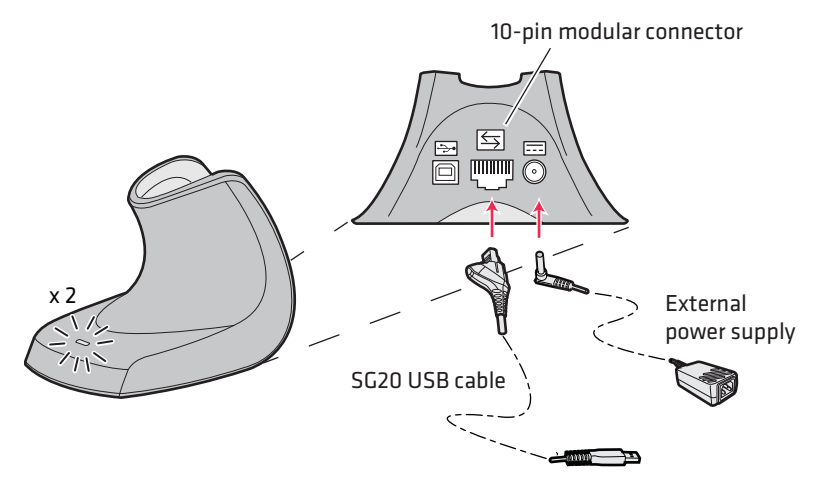

*SG20 Bluetooth Base Station USB Connection on 10-pin Modular Connector*

- **2** Connect the power supply to the DC connector and to an AC power outlet.
- **3** If the host is turned off, turn it on. The SG20 Bluetooth Base Station is successfully connected and power is on when it emits 2 blue flashes.
- **4** If necessary, configure your SG20 Bluetooth Base Station for an International keyboard using EasySet. The default keyboard is North America (for additional keyboards, see **["International](#page-54-0)  [Keyboard" on page 43](#page-54-0)**).

## **RS-232 Interface**

For an RS-232 interface the RS-232 cable is connected to the 10-pin modular connector and requires an external power supply connected to the RS-232 cable. See **["Accessories" on page](#page-38-0) 27** for a list of part numbers for the different cables.

An RS-232 cable provides power to charge a scanner by fast charge.

The default RS-232 serial parameters for the SG20 Bluetooth Base Station are:

Baud Rate: 57600 Data Bits: 8 Parity: none Stop Bits: 1

#### **To connect an RS-232 cable**

- **1** Turn off your host device.
- **2** Connect the RS-232 cable to the 10-pin modular connector of your base station and connect to the host device.

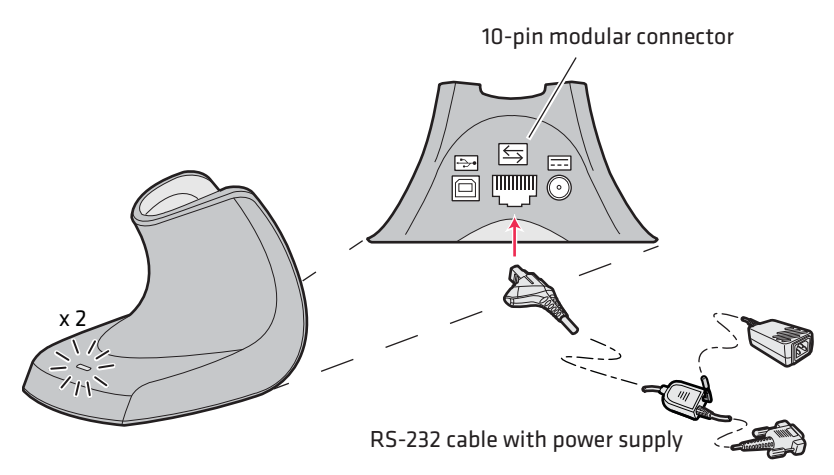

#### *SG20 Bluetooth Base Station RS-232 Connection*

- **3** Connect the power supply to the RS-232 cable and an AC power outlet.
- **4** Turn on the host device.

#### *Chapter 3 — Connecting the Scanner and Base Station as a System*

The SG20 Bluetooth Base Station is successfully connected and power is on when it emits 2 blue flashes.

**5** If necessary, configure the serial parameters of your base station using EasySet to match the host device (for more information on serial parameters setup, see **["RS-232 Interface Settings" on](#page-56-0)  [page 45](#page-56-0)**).

## **Keyboard Wedge Interface**

For a keyboard wedge interface the keyboard wedge Y-cable is connected to the 10-pin modular connector. If your host does not provide enough power you can connect an external power supply to the Y-cable. This will power your base station but will not provide enough power to charge a scanner in the base. To charge a scanner (fast charge) you must connect an external power supply to the DC connector.

#### **To connect with a keyboard wedge Y-cable**

**1** Turn off your host device.

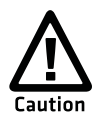

**Do not connect a keyboard wedge Y-cable to a host that is turned on. You may damage your product.**

**2** Connect the Y-cable to the 10-pin modular connector of your base station and to the host device (one end to the host and the other to a PS2 keyboard).

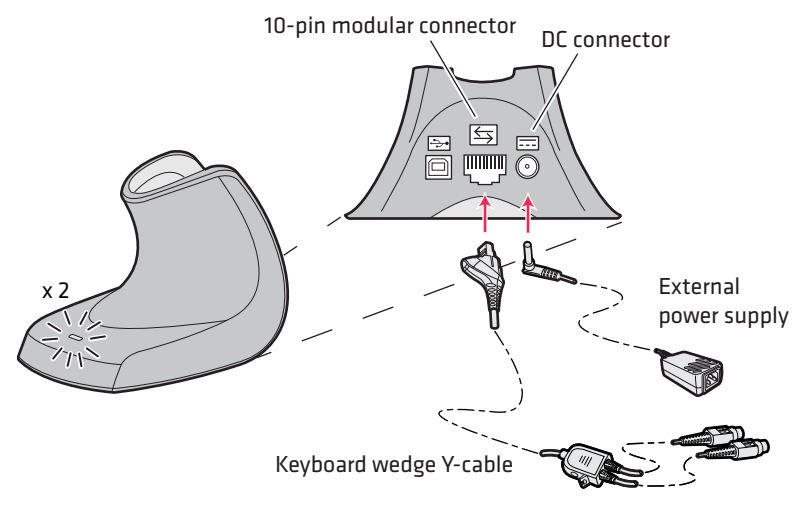

*SG20 Bluetooth Base Station Keyboard Wedge Y-Cable connection*

- **3** Connect the external power supply.
- **4** Turn on your host device.

The SG20 Bluetooth Base Station is successfully connected and power is on when it emits 2 light flashes.

**5** If necessary, configure your SG20 Bluetooth Base Station for an International keyboard. The default keyboard is North America (for additional keyboards, see **["International Keyboard" on](#page-54-0)  [page 43](#page-54-0)**).

## <span id="page-47-1"></span><span id="page-47-0"></span>**Connecting the SG20B Scanner to a SG20 Bluetooth Base Station**

You can use Bluetooth radio communication to connect your SG20B scanner to the SG20 Bluetooth Base Station.

When your base station is connected to your host and your scanner is connected to your base station, they can be seen together as a single system, such as a tethered scanner.

#### **To connect a scanner to the base station**

- **1** Connect the SG20 Bluetooth Base Station to a host device using the correct cable for your interface (see **["Connecting the SG20](#page-41-0)  [Bluetooth Base Station to a Host" on page 30](#page-41-0)**).
- **2** Turn your SG20B on by pressing the trigger.
- **3** Read the Bluetooth association bar code on the bottom of the SG20 Bluetooth Base Station.

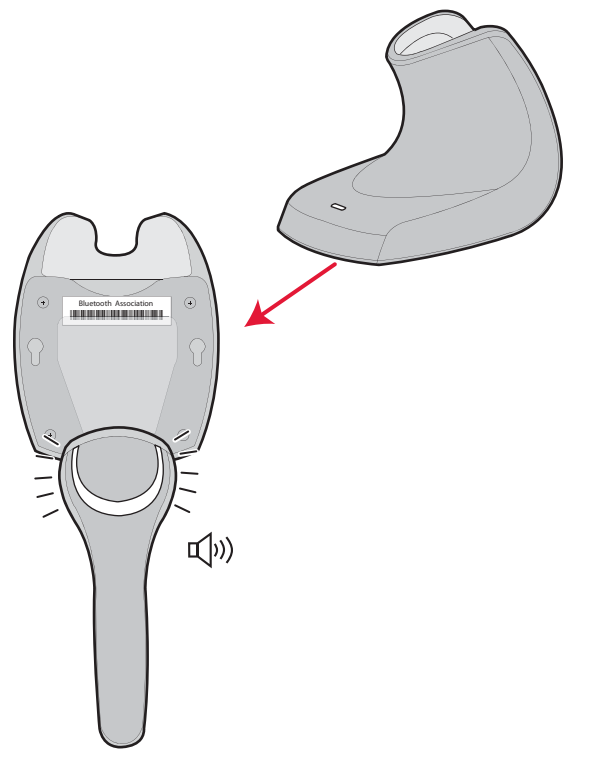

*Connecting the SG20B to the SG20 Bluetooth Base Station*

The scanner beeps twice, the green status light flashes twice and the blue Intermec Ready-to-Work indicator starts blinking. When the scanner connects to the base station it emits a series of beeps from low to high. The blue Intermec Ready-to-Work indicator turns on and stays on for both the scanner and base station.

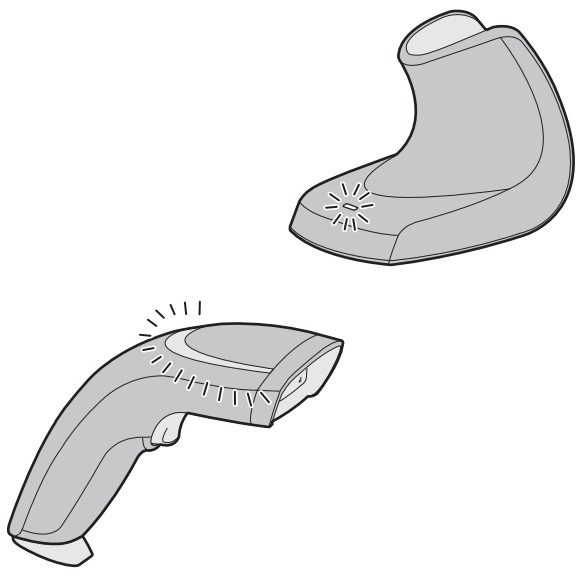

*Bluetooth Connected—Intermec-Ready-to-Work Indicator On*

Your scanner is ready to scan data.

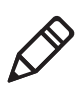

**Note:** If you cannot read the association bar code located on the bottom of the base station you will need to create an association bar code using EasySet, see **["Configuring Your System with EasySet"](#page-60-0)  [on page 49](#page-60-0)**.

## **Out of Range Behavior**

If the Bluetooth connection is lost (out of range, scanner battery too low, etc.) the scanner and base station will automatically try to reconnect once the problem is resolved (back in to range, recharge scanner battery, etc.). If you try to read a bar code while the scanner is disconnected from the base station, the scanner will emit an error beep.

No data is stored in the buffer, meaning that no data can be lost when the scanner looses connection with the base station.

#### **To disconnect a scanner from the base station**

**•** Scan this bar code:

Bluetooth Device Disconnect

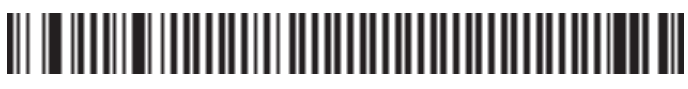

The SG20B disconnects from your base station, and the blue Intermec Ready-to-Work indicator turns off.

**Tip:** Depending on your screen resolution, you may be able to scan bar codes displayed on your computer screen.

#### *Chapter 3 — Connecting the Scanner and Base Station as a System*

# 4

# Configuring the Scanner and Base Station as a System

This chapter explains how to configure the SG20B scanner and SG20 Bluetooth Base Station as a system. It includes these topics:

- **• [Basic Setup with Configuration Bar Codes](#page-53-0)**
- **• [Configuring Your System with EasySet](#page-60-1)**

# <span id="page-53-0"></span>**Basic Setup with Configuration Bar Codes**

This section provides you with configuration bar codes for a basic setup. For more configuration options, use EasySet (see **["Configuring Your System with EasySet" on page](#page-60-1) 49**).

All default values are marked with (\*).

For a same setup, configuration bar codes can be different depending on whether they apply to the scanner or to the SG20 Bluetooth Base Station. This is indicated in the configuration bar code title ("Scanner" or "Base Station"). For example to reset your scanner to the factory default settings, you will need to scan the "Reset factory defaults - Scanner" configuration bar code; for the base station, scan the "Reset factory defaults - Base station" configuration bar code.

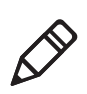

**Note**: It is recommended that your SG20B scanner has established a Bluetooth connection with a SG20 Bluetooth Base Station (see **["Connecting the SG20B Scanner to a SG20 Bluetooth Base](#page-47-1)  Station**" **on page 36**) prior to reading configuration bar codes.

## **Reset Factory Defaults**

You can reset the factory defaults of the scanner or of the base station.

When resetting your scanner, the Bluetooth connection is lost. Make sure you establish a Bluetooth connection again before trying to read bar codes.

Reset factory defaults - Scanner

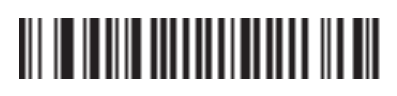

Reset factory defaults - Base station

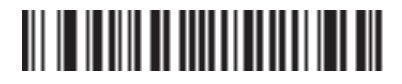

## **USB Interface Settings**

Use these configuration bar codes to set up your keyboard and USB cable mode.

## <span id="page-54-0"></span>**International Keyboard**

By default the SG20 Bluetooth Base Station uses a North American keyboard layout. Use these configuration bar codes to select the keyboard for your country. Additional keyboards are available in EasySet (see **"Configuring Your System with EasySet" on page 31**).

North American Windows (\*) - Base station

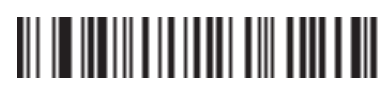

French Windows - Base station

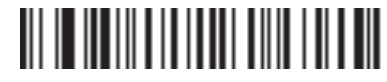

French Canadian Windows 95/98 - Base station

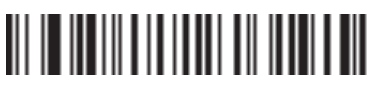

French Canadian Windows XP/2000 - Base station

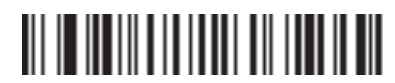

German Windows - Base station

Spanish Windows - Base station

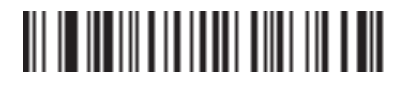

Italian Windows - Base station

*SG20B Cordless Scanner + Bluetooth Base Station User's Guide 43*

#### *Chapter 4 — Configuring the Scanner and Base Station as a System*

UK English Windows - Base station

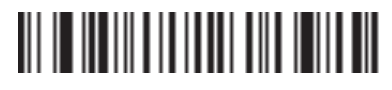

Japanese Windows - Base station

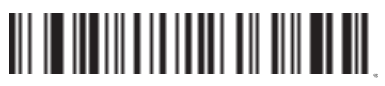

Brazilian Portuguese Windows - Base station

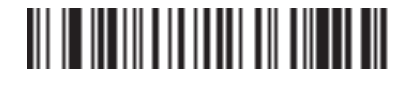

Czech Republic Windows - Base station

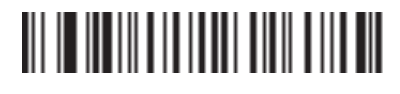

Slovakian Windows - Base station

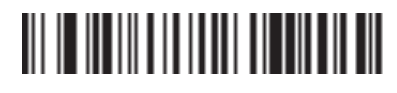

Hungarian 101-key - Base station

# 

## <span id="page-55-0"></span>**USB Cable Mode**

By default the USB cable mode is set to keyboard HID. However you can also set up your system to use the virtual COM USB cable mode.

The following configuration bar codes only apply to a connection with the SG20 Bluetooth Base Station when the base station is connected to your host using a USB cable.

USB Keyboard HID (\*)

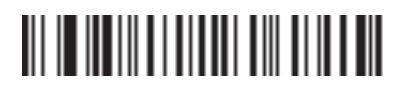

USB Virtual COM

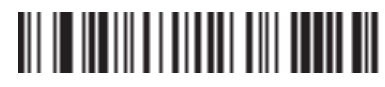

When you change the USB cable mode, the scanner disconnects from the base station then automatically reconnects to it.

#### *Chapter 4 — Configuring the Scanner and Base Station as a System*

For a first time setup when using the virtual COM USB cable mode you will need to download and install the driver. You can download the driver from Knowledge Central on the Intermec web site.

#### **To download the USB virtual COM driver:**

- **1** Go to **[http://intermec.custhelp.com.](http://intermec.custhelp.com)**
- **2** In the search box type "SG20B USB driver" and click **Search**.
- **3** Download the driver and instructions.
- **4** Follow the installation procedure provided in Knowledge Central.

After you have installed the driver and set your system to USB Virtual COM mode, open the Intermec Virtual Com Port (for example using EasySet or any terminal emulation program) before scanning bar codes.

## <span id="page-56-0"></span>**RS-232 Interface Settings**

Use these configuration bar codes to set up the RS-232 interface.

## **Baud Rate** 38400 <u> Herman Herman (</u>

57600 (\*)

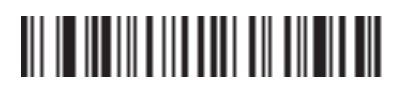

115200

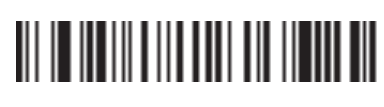

128000

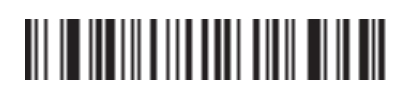

230400

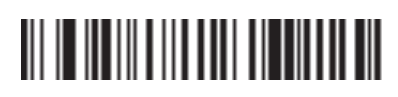

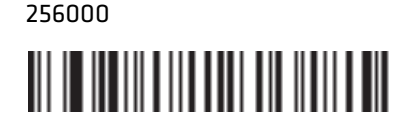

460800

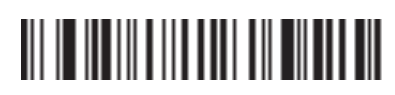

## **Data Bits** 7

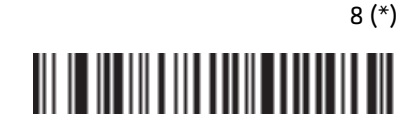

## **Parity** None (\*) <u> III II IIIII IIIIIII III IIIIII</u>

Even

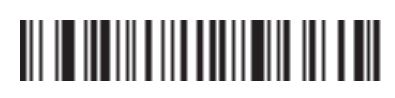

Odd

# 

**Stop Bits**  $1 (*)$ 

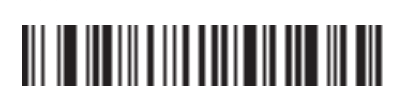

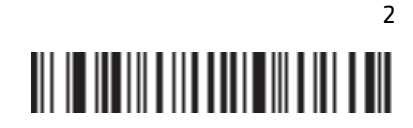

## **Configuring the Postamble**

The default postamble is <CR> <LF> for the scanner and None for the base station. For certain applications or when using USB Keyboard HID you may need to change this setting. You can set a postamble for the scanner as well as for the base station.

Data are transmitted as follows with a postamble and/or preamble:

[Preamble - Base station][Preamble - Scanner][Data][Postamble - Scanner][Postamble - Base station].

## **Postamble configuration bar codes - Scanner**

Use the following configuration bar codes to change the default postamble at scanner level.

Carriage Return + Line Feed (\*) - Scanner

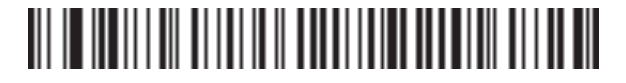

None - Scanner

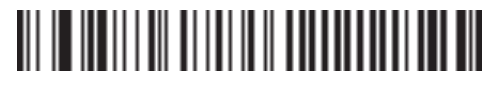

Carriage Return - Scanner

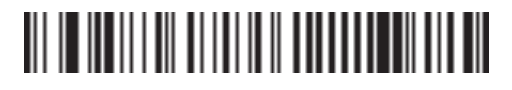

Enter - Scanner

# <u> III de la provincia de la provincia de la provincia del m</u>

#### *Chapter 4 — Configuring the Scanner and Base Station as a System*

## **Postamble configuration bar codes - Base Station**

Use the following configuration bar codes to change the default postamble at base station level.

Carriage Return + Line Feed - Base station

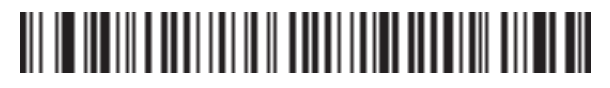

None (\*) - Base station

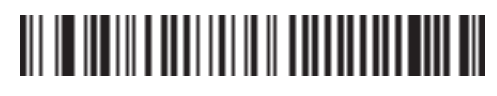

Carriage Return - Base station

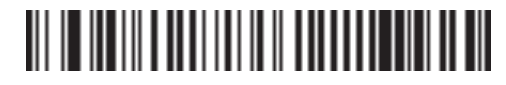

Enter - Base station

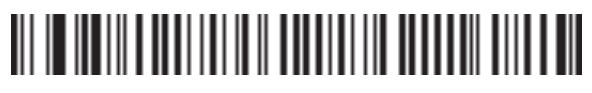

## <span id="page-60-1"></span><span id="page-60-0"></span>**Configuring Your System with EasySet**

EasySet is an Intermec configuration application that provides you with two ways to configure your scanner.

- **•** Online setup—send configuration commands from EasySet directly to the product.
- **•** Offline setup—send configuration commands to a bar code setup sheet, print the setup sheet and use a scanner to scan the bar codes.

EasySet is available on the Intermec web site at **[www.intermec.com/](http://www.intermec.com/EasySet) [EasySet.](http://www.intermec.com/EasySet)** Simply download and install.

## **Online Setup with EasySet**

Online setup with EasySet is only available if you are using an RS-232 cable or a USB cable.

#### **To configure your system online by sending commands from EasySet**

- **1** Connect the base station to a host PC using an RS-232 or USB cable and set connection parameters if necessary.
- **2** Start EasySet. The first time you start EasySet, the **Select product** dialog box appears.

If the **Select product** dialog box does not appear, choose **Product > Select** or click on the product icon in the upper left corner.

- **3** Select your product (SG20BSYS).
- **4** Select **Communication > Select communication interface.** The **Device Selection** dialog box appears.
- **5** Select the communication interface that you are using for your system and click **OK**.
- **6** EasySet connects to your system and retrieves the current configuration. These configurations are indicated with a blue check mark or blue text. Open the folders to find the configuration commands needed. Double click each command to send it to the system.

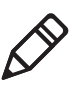

**Note:** The scanner does not beep when you send configuration commands online from EasySet. When you select **Disconnect** from the **Communication** menu in Easyset, the base station reboots and the scanner disconnects then reconnects to it.

## **Offline Setup with EasySet**

#### **To configure your system offline by scanning bar codes**

**1** Start EasySet. The first time you start EasySet, the **Select product** dialog box appears.

If the **Select product** dialog box does not appear, choose **Product > Select** or click on the product icon in the upper left corner.

- **2** Select your product (SG20BSYS).
- **3** Open the folders to find the configuration commands needed. Double-click each command to send each command to the setup sheet.
- **4** Click on the print icon to print out the setup sheet and scan the commands.

This chapter explains how to connect the SG20B scanner to a host and how to set up the scanner in direct connection configuration. This chapter covers these topics:

- **• [Connecting the SG20B in Direct Connection](#page-63-0)**
- **• [Configuring the SG20B in Direct Connection](#page-70-0)**

# <span id="page-63-0"></span>**Connecting the SG20B in Direct Connection**

The cordless SG20B scanner can communicate with a host device through the Bluetooth communications Human Interface Device Profile (HID) and Serial Port Profile (SPP).

You can, for example, connect the SG20B scanner to a host PC via an Intermec USB Bluetooth adapter (see **["Intermec USB Bluetooth](#page-28-0)  [Adapter" on page](#page-28-0) 17**). This is called a direct connection as opposed to a connection as a system (which uses an SG20 Bluetooth Base Station to interface with the host).

## **HID Bluetooth Device Connection**

With the HID profile, your SG20B is recognized as a keyboard. Connection information is stored, meaning that if the scanner loses connection (out of range, low battery, etc.), it will try to reconnect as soon as possible (back into range, charged battery, etc.). Moreover, no specific software is needed in HID profile as opposed to SPP profile to collect data.

Before trying to pair and connect your scanner, make sure:

**•** it is not already trying to establish a Bluetooth connection. If so, the blue Intermec Ready-to-Work indicator blinks; read the Bluetooth device disconnect bar code.

Bluetooth Device Disconnect

# 

- **•** it is not already paired with your Bluetooth device. If so, remove it from your host's Bluetooth devices list.
- **•** your host is set to allow Bluetooth device connections.

## **Pairing and Connecting as an HID Bluetooth Device**

This section describes how to pair and connect your scanner from your host PC.

### **To pair and connect as an HID Bluetooth device**

- **1** Turn on your scanner by pulling the trigger.
- **2** Scan the Bluetooth device profile HID configuration bar code

Bluetooth Device Profile - HID

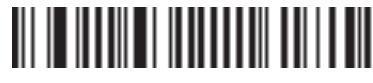

- **3** Double-click the Bluetooth icon on your taskbar. The Bluetooth Devices listing all paired devices window appears.
- **4** Click on the command for adding a Bluetooth device (**Add** or **Add a device** depending on operating systems). The wizard for adding Bluetooth devices appears.
- **5** Follow the onscreen instructions until your host searches for Bluetooth devices. The SG20B scanner appears in the Bluetooth device list as a keyboard in the following format: SG20B - *BDA*, where *BDA* is the scanner's Bluetooth Device Address.

You can find the BDA on the scanner's label.

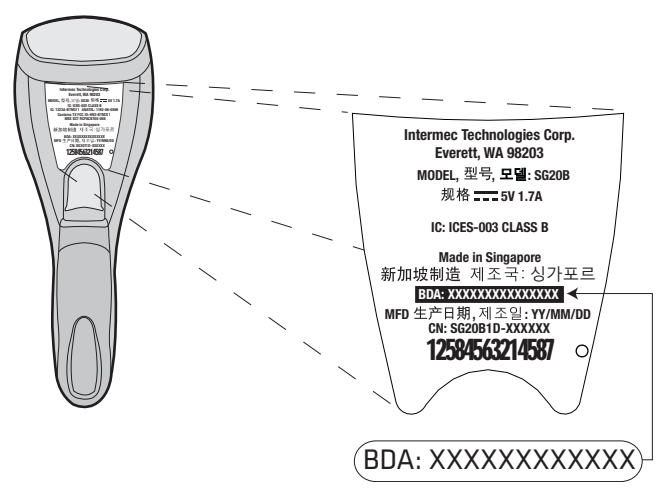

*SG20B BDA: The scanner BDA can be found on the scanner's label*

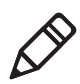

**Note**: If the scanner does not appear in the list, it might be already paired with the host. Under some operating systems, already paired Bluetooth devices do not appear in the Bluetooth device search list.

- **6** Select your scanner and validate.
- **7** If a PIN is required (depending on your host operating system and Bluetooth version), enter the default Bluetooth PIN (0000) and

validate. The blue Intermec Ready-to-Work indicator starts blinking rapidly, indicating that the scanner is awaiting acknowledgement.

**8** Pull the trigger.

Your scanner automatically connects to the host: it emits a series of beeps from low to high, and the blue Intermec Ready-to-Work indicator turns solid blue.

## **SPP Bluetooth Device Connection**

The SPP profile allows your SG20B to use the Bluetooth link as a serial port to communicate with your host device. If you are using an application working with serial ports, you do not need to modify it to collect data with the SG20B.

You can connect your scanner to your host by initiating the Bluetooth connection either from your SG20B scanner (*incoming* connection) or from your host (*outgoing* connection):

**•** A scanner-initiated connection requires reading a Bluetooth association bar code then opening the incoming port from an application such as a terminal emulation program.

The advantage of this method is that the scanner automatically tries to reconnect to the host each time the connection is lost.

**•** A host-initiated connection requires opening the outgoing port from an application such as EasySet or a terminal emulation program.

The advantage of this method is that no Bluetooth association bar code is required but if the connection with the host is lost, you have to follow the connection procedure again.

Before trying to pair or connect your scanner, make sure:

**•** it is not already trying to establish a Bluetooth connection. If so, the blue Intermec Ready-to-Work indicator blinks; read the Bluetooth device disconnect bar code.

Bluetooth Device Disconnect

# <u> III martin ma'lumot boʻlgan ma'lumot</u>

- **•** it is not already paired with your Bluetooth device. If so, remove it from your host's Bluetooth devices list or skip the pairing step.
- **•** your host is set to allow Bluetooth device connections.

## **Pairing as an SPP Bluetooth Device**

This section describes how to pair your scanner from your host PC.

### **To pair as an SPP Bluetooth device**

- **1** Turn on your scanner by pulling the trigger.
- **2** Scan the Bluetooth device profile SPP configuration bar code Bluetooth Device Profile - SPP (\*)

# 

- **3** Double-click the Bluetooth icon on your taskbar. The Bluetooth Devices window appears.
- **4** Click on the command for adding a Bluetooth device (**Add** or **Add a device** depending on operating systems). The wizard for adding Bluetooth devices appears.
- **5** Follow the onscreen instructions until your host searches for Bluetooth devices. The SG20B scanner appears in the Bluetooth device list in the following format: SG20B - *BDA*, where *BDA* is the scanner's Bluetooth Device Address.

You can find the BDA on the scanner's label.

*Chapter 5 — Connecting and Configuring the SG20B Scanner in Direct Connection*

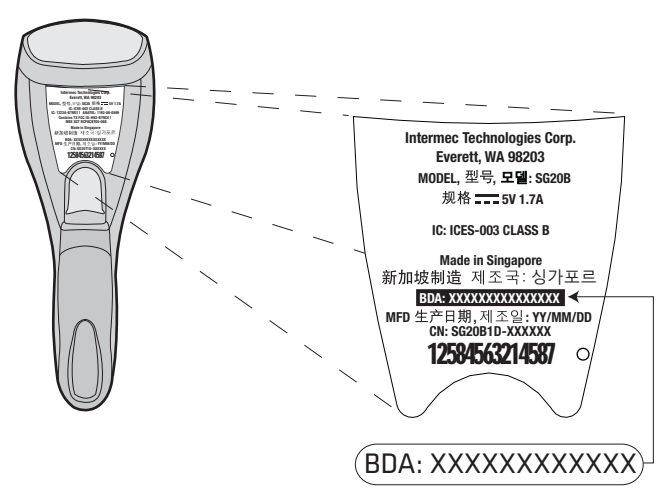

*SG20B BDA: The scanner BDA can be found on the scanner's label*

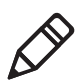

**Note**: If the scanner does not appear in the list, it might be already paired with the host. Under some operating systems, paired devices do not appear in the Bluetooth device search list.

- **6** Select your scanner and validate.
- **7** If a PIN is required (depending on your host operating system and Bluetooth version), enter the default Bluetooth PIN (0000) and validate. The blue Intermec Ready-to-Work indicator starts blinking rapidly, indicating that the scanner is awaiting acknowledgement.
- **8** Pull the trigger.

Your scanner is now paired with your host. Two virtual Standard serial ports over Bluetooth link (incoming and outgoing) are created.

**9** Note the **COM** port numbers and port type (incoming, outgoing) for example by opening the Bluetooth settings from the Bluetooth icon in the taskbar or the operating system **Device Manager**.

### **Connecting from your Host as an SPP Bluetooth Device**

This section describes how to connect your scanner from your host.

#### **To connect from the host**

- **1** Once your scanner is paired with your host, turn it on by pulling the trigger. Make sure it is set as an SPP Bluetooth device.
- **2** Start EasySet version 5.6.5.4 or later. Make sure that SG20B is selected as your product.
- **3** Select **Communication > Select communication interface**. The Device Selection dialog box appears.
- **4** Select the outgoing COM port (Standard Serial over Bluetooth link) that you noted at the end of the pairing procedure and click **OK**.
- **5** Depending on the time elapsed since your last connection or if your scanner has been reset since pairing, a pop-up might appear, indicating that a Bluetooth device is trying to connect.
- **6** If so, click on the pop-up. A window appears asking for the pairing code. Enter the default Bluetooth PIN (0000) and validate.

When the scanner connects to your host PC, it emits a series of beeps from low to high, and the blue Intermec Ready-to-Work indicator turns solid blue.

**7** To disconnect from EasySet, select **Communication > Disconnect**.

When the scanner disconnects from your host PC, it emits a series of beeps from high to low, and the blue Intermec Ready-to-Work indicator turns off.

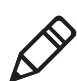

**Note:** You can also connect your scanner to your host from any terminal emulation program by opening the required port.

### **Connecting from your Scanner as an SPP Bluetooth Device**

This section describes how to connect your scanner from your scanner.

#### **To connect from the scanner**

- **1** Once your scanner is paired, turn it on by pulling the trigger. Make sure it is set as an SPP Bluetooth device.
- **2** Start EasySet version 5.6.5.4 or later. Make sure that SG20B is selected as your product.
- **3** Select the **Interface > Bluetooth > Connect/disconnect** folder.
- **4** Double-click on the **Compose BT address** command. A **Bluetooth - Connect/disconnect - Compose BT address** window opens.
- **5** Compose your host Bluetooth Device Address (BDA) and click **OK**. The Bluetooth association bar code is created.
- **6** Print and read the Bluetooth association bar code. The blue Intermec Ready-to-Work starts blinking.
- **7** Open the incoming port that you noted at the end of the pairing procedure, for example from a terminal emulation program.

When the scanner connects to your host PC, it emits a series of beeps from low to high, and the blue Intermec Ready-to-Work indicator turns solid blue.

**8** To disconnect, close the incoming port.

When the scanner disconnects from your host PC, it emits a series of beeps from high to low, and the blue Intermec Ready-to-Work indicator turns off. The LED starts blinking.

## **Connectivity Matrix**

A connectivity matrix listing all Bluetooth devices the SG20B scanner can connect to is available. You can download it from Knowledge Central on the Intermec web site.

#### **To download the connectivity matrix**

- **1** Go to **[http://intermec.custhelp.com.](http://intermec.custhelp.com)**
- **2** In the search box type SG20B and click **Search**.

**3** Select the Connectivity Matrix in the list.

# <span id="page-70-0"></span>**Configuring the SG20B in Direct Connection**

This section provides you with configuration bar codes for a basic setup of your scanner. It also gives the procedure for configuring your scanner in direct connection using EasySet.

## **Basic Setup with Configuration Bar Codes**

These configuration bar codes apply when your scanner is connected to a host in direct connection only.

All default values are marked with (\*).

### **Resetting Your Scanner**

To reset your scanner, read the reset factory defaults configuration bar code.

Reset factory defaults

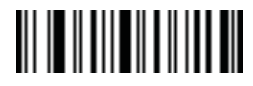

## **Setting an International Keyboard**

By default the SG20B uses a North American keyboard layout. Use these configuration bar codes to select the keyboard for your country. Additional keyboards are available in EasySet (see **"Configuring Your System with EasySet" on page 31**).

North American Windows (\*)

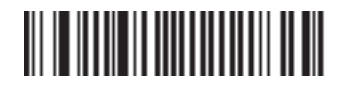

French Windows

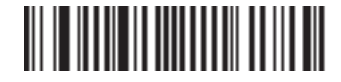

French Canadian Windows 95/98

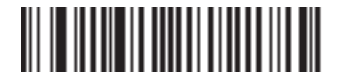

French Canadian Windows XP/2000

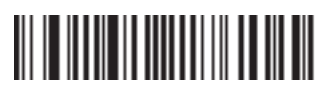

German Windows

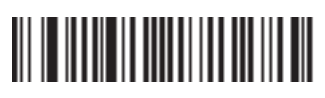

Spanish Windows <u> Harris Maria Maria III </u>

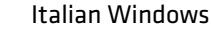

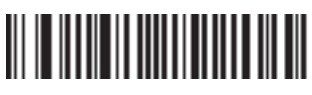

UK English Windows <u> Harry Harry Harry</u>

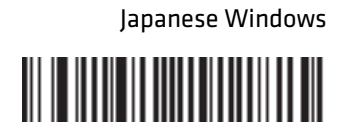

Czech Republic Windows

<u> ALIMANIA ALIM</u>

Brazilian Portuguese Windows

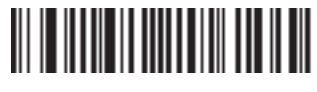

Slovakian Windows

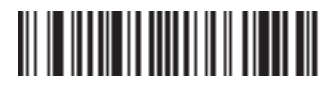

Hungarian 101-key

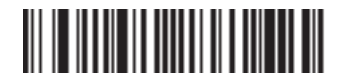

*60 SG20B Cordless Scanner + Bluetooth Base Station User's Guide*
#### *Chapter 5 — Connecting and Configuring the SG20B Scanner in Direct Connection*

#### **Configuring the Postamble**

The default postamble is <CR> <LF>. For certain applications or when using your scanner as an HID Bluetooth device you may need to change this setting. Use the following configuration bar codes to change the default postamble in your scanner.

Carriage Return + Line Feed (\*)

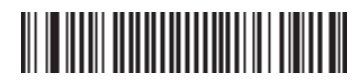

None

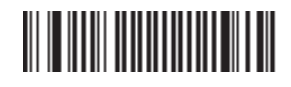

Carriage Return

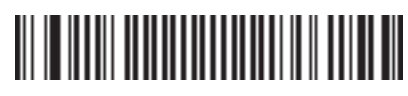

Enter<u> Hill Hill Hill Hill</u>

## **Configuring Your Scanner with EasySet in Direct Connection**

EasySet is an Intermec configuration application that provides you with two ways to configure your scanner.

- **•** Online setup—send configuration commands from EasySet directly to the product.
- **•** Offline setup—send configuration commands to a bar code setup sheet, print the setup sheet and use a connected scanner to scan the bar codes.

EasySet is available on the Intermec web site at **[www.intermec.com/](http://www.intermec.com/EasySet) [EasySet.](http://www.intermec.com/EasySet)** Simply download and install.

## **Online Setup with EasySet**

Online setup with EasySet is available in direct connection if you are using your scanner either as an SPP or as an HID Bluetooth device.

#### **To configure your scanner online by sending commands from EasySet**

- **1** Connect the scanner to a host PC (see **["Connecting the SG20B in](#page-63-0)  [Direct Connection" on page 52](#page-63-0)**).
- **2** Start EasySet. The first time you start EasySet, the Select product dialog box appears.

If the Select product dialog box does not appear, choose **Product > Select** or click on the product icon in the upper left corner.

- **3** Select your product (SG20B).
- **4** Select **Communication > Select communication interface.** The Device Selection dialog box appears.
- **5** Select the communication interface that you are using for your scanner and click **OK**.
- **6** EasySet connects to your scanner and retrieves the current configuration. These configurations are indicated with a blue check mark or blue text. Open the folders to find the configuration commands needed. Double click each command to send it to the scanner.

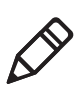

**Note:** The scanner does not beep when you send configuration commands online from EasySet. It powers off when you select **Disconnect** from the **Communication** menu in Easyset.

## **Offline Setup with EasySet**

#### **To configure your scanner offline by scanning bar codes**

**1** Start EasySet. The first time you start EasySet, the Select product dialog box appears.

If the Select product dialog box does not appear, choose **Product > Select** or click on the product icon in the upper left corner.

- **2** Select your product (SG20B).
- **3** Open the folders to find the configuration commands needed. Double-click each command to send each command to the setup sheet.

Click on the print icon to print out the setup sheet and scan the commands.

#### *Chapter 5 — Connecting and Configuring the SG20B Scanner in Direct Connection*

Use this chapter to solve problems you may have while using the SG20B and SG20 Bluetooth Base Station. This chapter contains these topics:

- **• [Troubleshooting the SG20B and SG20 Bluetooth Base](#page-77-0)  [Station](#page-77-0)**
- **• [Maintaining the SG20B and S20 Bluetooth Base](#page-81-0)  [Station](#page-81-0)**

## <span id="page-77-0"></span>**Troubleshooting the SG20B and SG20 Bluetooth Base Station**

If you have problems using the SG20B or the SG20 Bluetooth Base Station, use this chapter to find a possible solution.

## **Calling Product Support**

To talk to an Intermec Product Support representative:

- **•** In the U.S.A. and Canada, call **1-800-755-5505**
- **•** Outside the U.S.A. and Canada, contact your local Intermec representative. For help, go to **www.intermec.com** > **About Us** > **Contact Us**.

Before you call Intermec Product Support, make sure you have the following information:

- **•** SG20B and/or SG20 Bluetooth Base Station firmware version
- **•** SG20B decode version

#### **To get the firmware version and decode version**

- **1** Run an application that can accept bar code information from the SG20B:
	- **•** If you are using a USB Keyboard HID or keyboard wedge interface for your SG20 Bluetooth Base Station or if your SG20B scanner is connected to a Bluetooth device with the HID Bluetooth profile, use Microsoft® Notepad.
	- **•** If you are using an RS-232 or USB Virtual Com interface for your SG20 Bluetooth Base Station or if your SG20B scanner is connected to a Bluetooth device with the SPP Bluetooth profile, use the EasySet ISCP Terminal window (see **["Configuring Your System with EasySet" on page 49](#page-60-0)**).
- **2** Scan one of these bar codes:

Get firmware version - Scanner

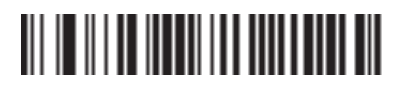

Get decode version - Scanner

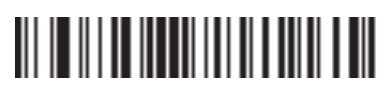

Get firmware version - Base station

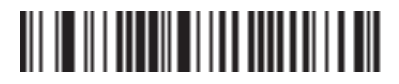

## **Problems and Possible Solutions**

Use this section to find possible solutions to problems you may have.

#### *Problems and Possible Solutions*

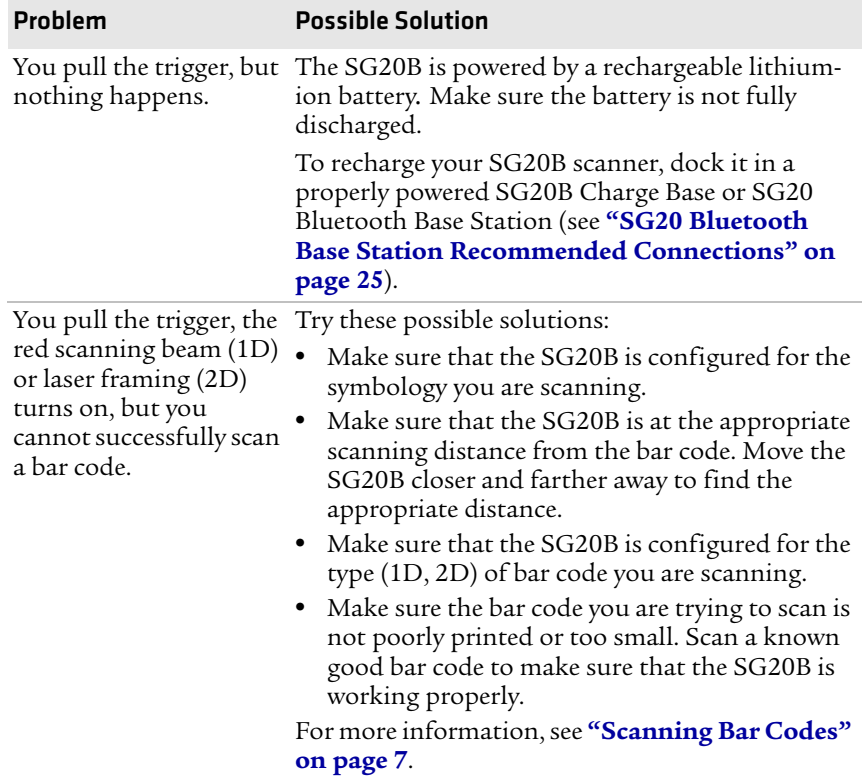

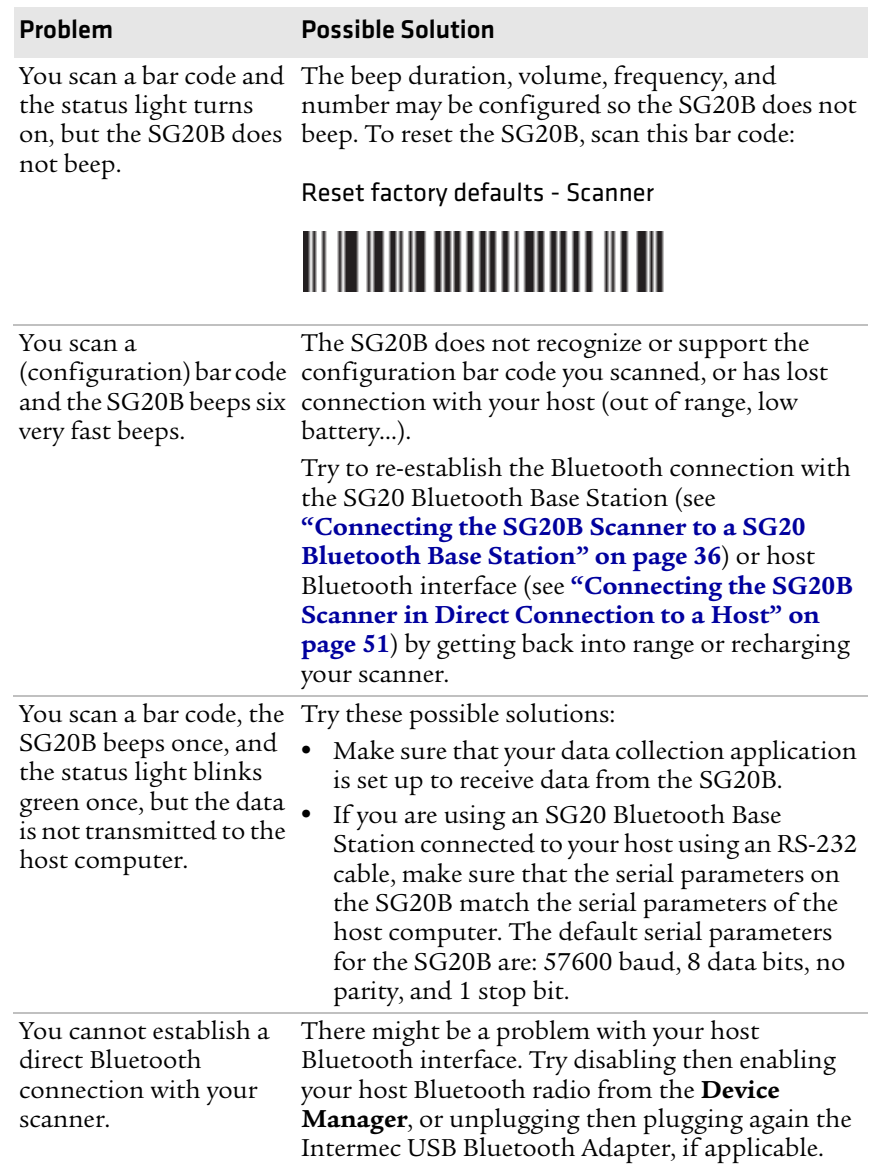

#### *Problems and Possible Solutions (continued)*

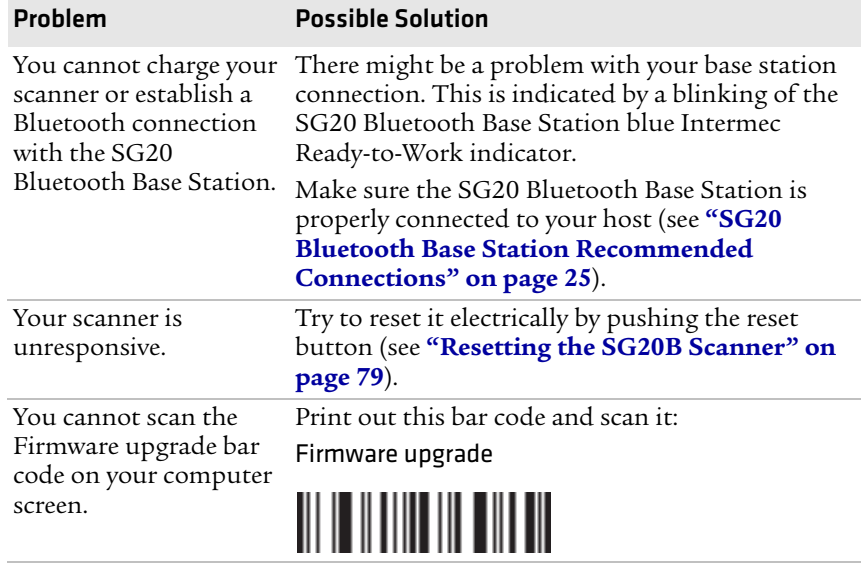

#### *Problems and Possible Solutions (continued)*

## <span id="page-81-0"></span>**Maintaining the SG20B and S20 Bluetooth Base Station**

To keep your SG20B in good working order, you may need to upgrade the SG20B firmware and clean the scanner window. Should you encounter any unresponsiveness or battery fault problem, you can electrically reset the scanner and change the battery if need be.

This section also describes how to upgrade the SG20 Bluetooth Base Station firmware.

## **Upgrading the SG20B**

You may need to upgrade the SG20B firmware if there is an update that incorporates changes to a feature or adds functionality to the scanner. When you upgrade your scanner the current settings are erased and replaced with the default settings. The process of upgrading the SG20B takes about 20 minutes to complete.

To upgrade the SG20B you need:

- **•** Bluetooth interface such as an Intermec USB Bluetooth Adapter (see **["Intermec USB Bluetooth Adapter" on page 17](#page-28-0)**) or an internal Bluetooth controller.
- **•** Minimum PC operating system requirements are Microsoft® Windows® XP with SP2 or Microsoft Windows 2000 with SP4 or higher versions.
- **•** EasySet version 5.6.5.4 (see **["Configuring Your System with](#page-60-0)  [EasySet" on page 49](#page-60-0)**) or later with WinFlash.
- **•** The firmware update file (.bin).

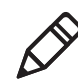

**Note:** Before you start the upgrade process, make sure that you are not using the selected COM port for any other application or you receive an error and cannot use the COM port.

### **Download the Lastest Firmware**

You must download the latest firmware upgrade from the Intermec web site at **www.intermec.com**.

**1** Go to **Support** > **Downloads**.

- **2** From the **Product Category** drop-down list, choose **Bar Code Scanners.**
- **3** From the **Product Family** drop-down list, choose **General Duty Scanners**
- **4** From the **Product** drop-down list, choose your SG20 product and click **Submit**.
- **5** Click the link to download the firmware upgrade package and save firmware upgrade file (.bin) to your PC.

#### **Prepare the SG20B for Firmware Upgrade**

To upgrade the firmware your scanner must be paired with the host device in SPP and not connected. You cannot upgrade the firmware if you are paired with the host device in HID profile.

#### **To prepare the SG20 for firmware upgrade**

**1** Reset factory defaults for a clean start. This will disconnect any Bluetooth connections and set your scanner device profile to SPP.

Reset factory defaults

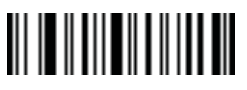

- **2** If your host outgoing port is open, close it.
- **3** If your scanner is paired as an HID Bluetooth device, remove it from your host Bluetooth devices list (click on the Bluetooth icon on your task bar to see the list).
- **4** Pair your scanner as an SPP Bluetooth device using the procedure **["Pairing as an SPP Bluetooth Device" on page 55](#page-66-0)**. If your scanner is already paired go to the next step.
- **5** Note the outgoing COM port for your scanner.

You can find this in the properties of your device on the Bluetooth device list (click on the Bluetooth icon on your task bar to see the list). You will need this information later during firmware upgrade.

Your scanner is now paired in SPP, not connected and ready for the firmware upgrade.

### **Upgrade the SG20B Firmware**

Use WinFlash to upgrade the SG20B firmware. If WinFlash is not already installed you can install it from EasySet.

#### **To upgrade the SG20B firmware**

- **1** Start EasySet version 5.6.5.4 or later. Make sure SG20B is selected as your product.
- **2** From the **Tools** menu, select **Upgrade product firmware** to start WinFlash.
- **3** If WinFlash is not already installed or if a more recent version is available you will be asked to install it. Click **Yes** and follow the installation instructions. After installing Winflash, start WinFlash from the **Tools** menu, select **Upgrade product firmware.**
- **4** Select SG20B 1D scanner or SG20B 2D scanner and click **Next**.

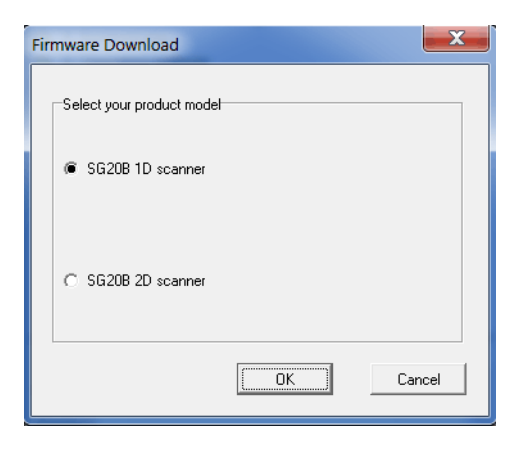

**5** Use **Browse** to browse to the location of the firmware upgrade file (.bin), select the file, and click **Open**. Click **Next**.

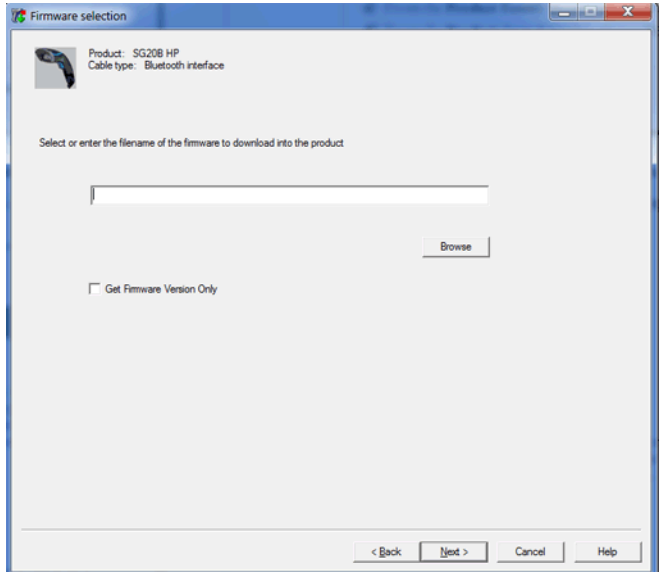

**6** Read the firmware upgrade bar code on the screen. Click **OK** when the Firmware upgrade bar code appears.

If you can't read it on the screen print this out and read it.

Firmware upgrade

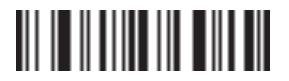

**7** Select the outgoing Com port that was noted earlier while preparing the scanner for firmware upgrade. Click **Next**.

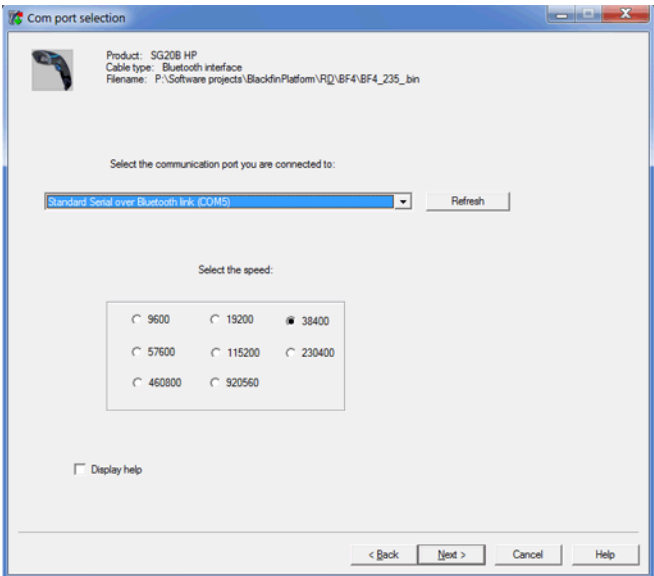

#### **8** Click **Start download**.

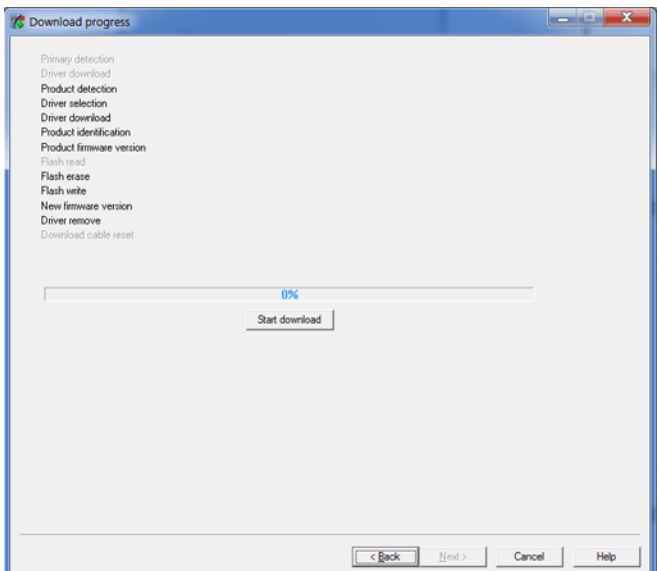

When the firmware download is complete, the "Operation successful" message appears.

**9** Click **Finish**. You have successfully upgraded your scanner firmware.

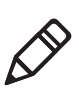

**Note:** If the firmware download is not successful, you must restart the firmware download procedure.

## **Upgrading the SG20 Bluetooth Base Station**

You may need to upgrade the SG20 Bluetooth Base Station if there is an update that incorporates changes to a feature or adds functionality to the base station. When you upgrade your base station the current settings are erased and replaced with the default settings. The process of upgrading the SG20 Bluetooth Base Station takes less than 5 minutes to complete.

To upgrade the SG20 Bluetooth Base Station you need:

- **•** A powered RS-232 cable. For more information on cables, see **["Accessories" on page 27](#page-38-0)**.
- **•** Minimum PC operating system requirements are Microsoft® Windows® XP with SP2 or Microsoft Windows 2000 with SP4 or higher versions.
- **•** EasySet version 5.6.5.4 or later.
- **•** The firmware update file (.bin).

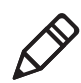

**Note:** Before you start the upgrade process, make sure that you are not using the selected COM port for any other application or you receive an error and cannot use the COM port.

### **Download the Lastest Firmware**

Download the latest SG20 Bluetooth Base Station firmware update package from the Intermec web site a[t](http://www.intermec.com) **www.intermec.com**.

- **1** Go to **Support** > **Downloads**.
- **2** From the **Product Category** drop-down list, choose **Bar Code Scanners.**

- **3** From the **Product Family** drop-down list, choose **General Duty Scanners**
- **4** From the **Product** drop-down list, choose your SG20 product and click **Submit**.
- **5** Click the link to download the firmware upgrade package and save firmware upgrade file (.bin) to your PC.

#### **Upgrade the SG20 Bluetooth Base Station Firmware**

Use WinFlash to upgrade the SG20 Bluetooth Base Station firmware. If WinFlash is not already installed you can install it from EasySet.

#### **To upgrade the SG20 Bluetooth Base Station firmware**

- **1** Connect your SG20 Bluetooth Base Station to a host PC with the RS-232 cable.
- **2** Start EasySet version 5.6.5.4 or later. Make sure that SG20BSYS is selected as your product.
- **3** From the **Tools** menu, select **Upgrade product firmware** to start WinFlash.
- **4** If WinFlash is not already installed or if a more recent version is available you will be asked to install it. Click **Yes** and follow the installation instructions. After installing Winflash, start WinFlash from the **Tools** menu, select **Upgrade product firmware.**

**5** Select the RS-232 cable and click **Next**.

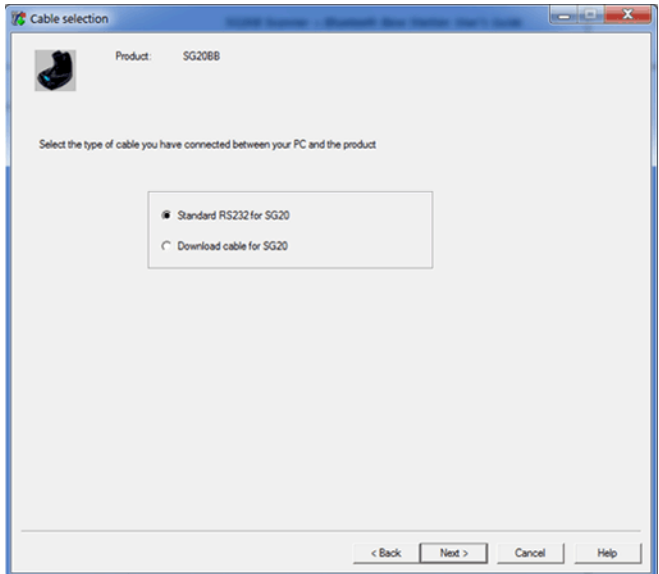

**6** Use **Browse** to browse to the location of the firmware upgrade file (.bin), select the file, and click **Open**. Click **Next**.

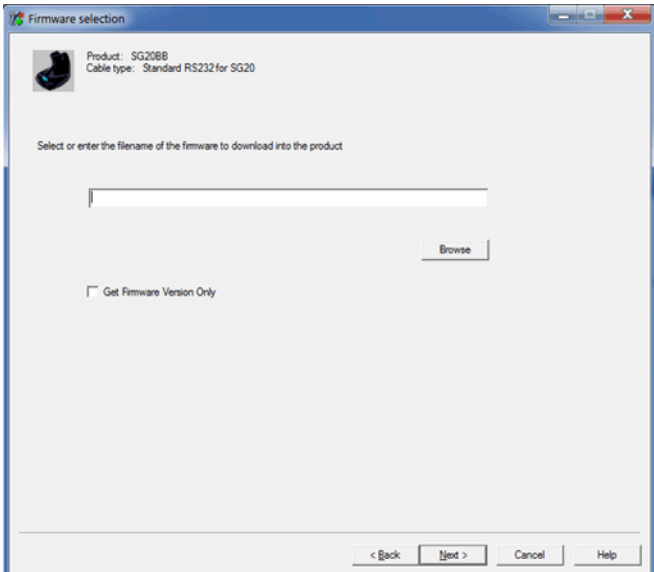

**7** Select the Com port and parameters. Click **Next**.

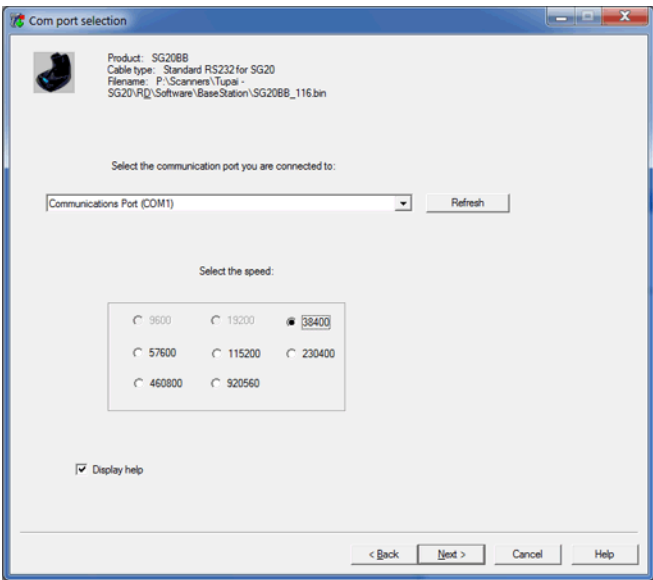

#### **8** Click **Start download**.

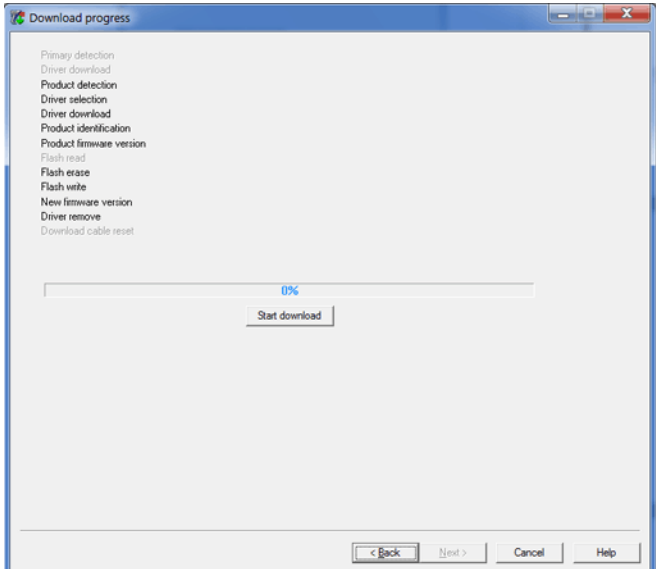

When the firmware download is complete, the "Operation successful" message appears.

**9** Click **Finish**. You have successfully upgraded your SG20 Bluetooth Base Station firmware.

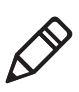

**Note:** If the firmware download is not successful, you must restart the firmware download procedure.

## **Scanner Recovery**

If something happens to your scanner and it does not turn on despite having a fully charged battery, the only way to recover the scanner is to reinstall the firmware. This is only possible when using the download cable (see **["Required Accessories" on page](#page-25-0) 14**). Follow the instructions for upgrading the firmware in this chapter.

## **Cleaning the SG20B**

Clean the scanner window as often as needed for the environment in which you are using the SG20B. To clean the scanner window, you can use soapy water or isopropyl alcohol.

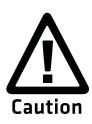

#### **Opening the SG20B may cause damage to the internal components.**

#### **To clean the scanner window**

- **1** Dip a clean towel or rag in soapy water or isopropyl alcohol and wring out the excess. Wipe the scanner window. Do not allow any abrasive material to touch the window.
- **2** Wipe dry with a lint-free cloth.

## <span id="page-90-0"></span>**Resetting the SG20B Scanner**

If your scanner becomes unresponsive, you can manually reset it by inserting a pin in the reset hole and pushing the reset button.

After a manual reset, your scanner is still configured as it was before, current parameters are not reset.

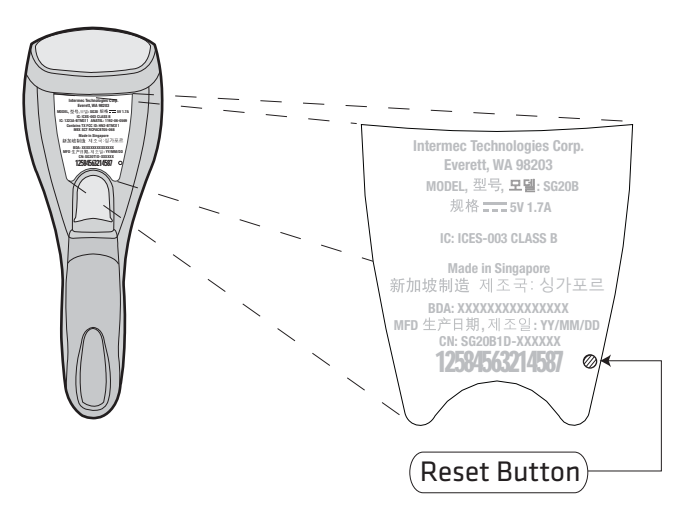

### **Replacing the SG20B Scanner Battery**

If your scanner flashes a battery fault signal (blinking amber LED), you can order a new battery pack (P/N BP-SG20-xxx) and replace the defective battery by the new one.

Always fully charge a new battery in your SG20B scanner before using it. Batteries can be charged after a partial discharge without affecting the original battery capacity. A fully discharged battery charges in approximately 3 hours.

You can charge the battery with one of these accessories:

- **•** SG20B Charge Base (P/N CB-SG20-xxx)
- **•** SG20 Bluetooth Base Station (P/N BB-SG20-xxx)

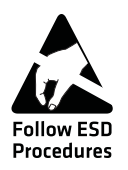

**Integrated circuits on printed circuit boards (PCBs) in this equipment are sensitive to damage by electrostatic discharge (ESD). Prevent ESD by always wearing skin contact ground straps firmly attached to the equipment metal base assembly when working inside of the equipment housing. Failure to comply may result in damage to PCB components.**

#### **To replace the SG20B battery**

**1** Remove the cap end from the bottom of the SG20B using a pin.

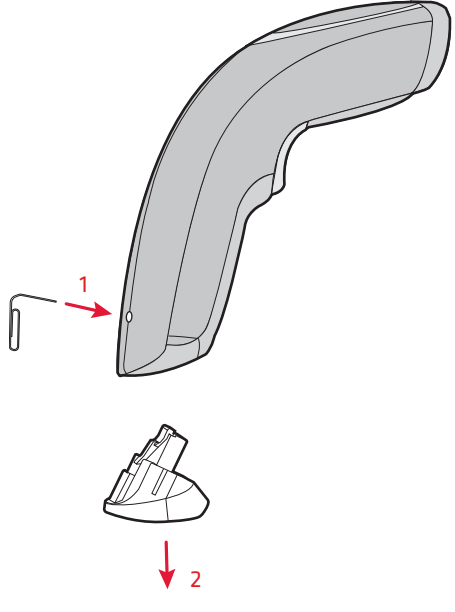

**2** Loosen and remove the screw holding the upper case.

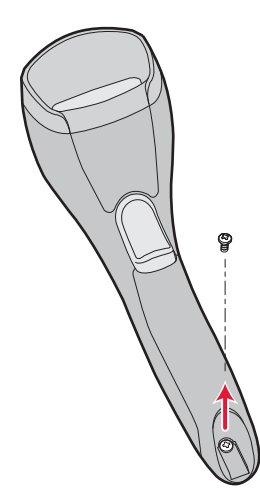

**3** Slide the upper case back and remove it.

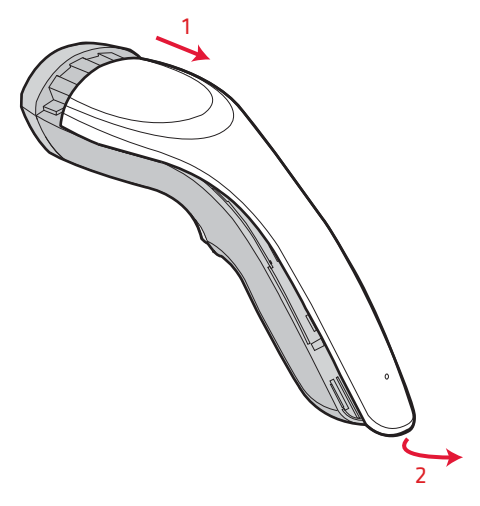

**4** Hold the PCB firmly so it does not bend while you disconnect the battery cable and remove the battery.

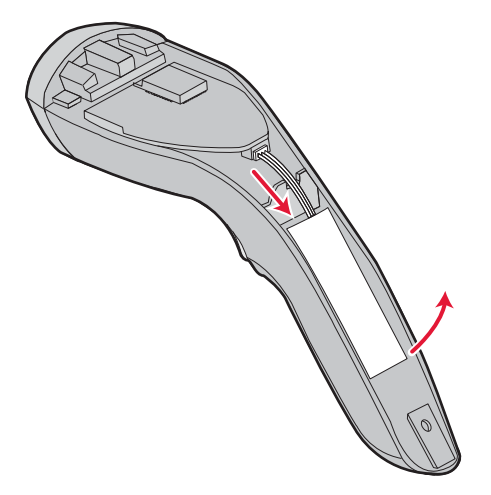

- **5** Install the new battery.
- **6** Place the battery in its compartment and connect the battery cable.

**7** Make sure cables are properly passed through the notch so they are not pinched and cut while you slide the upper case back in place.

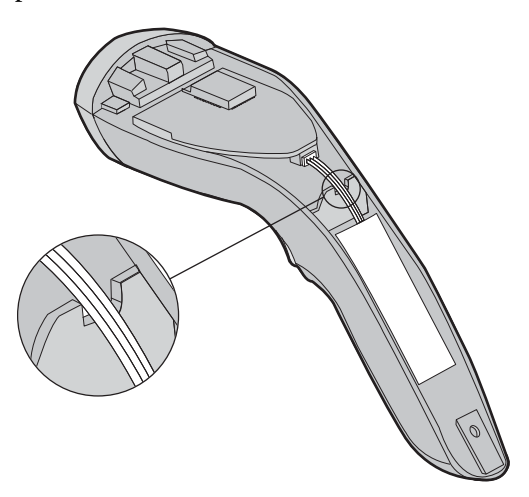

**8** Install the upper case screw, tighten to 0.68 Nm (6 in-lb) and clip the cap end back into the scanner.

# A Specifications and Reading Distances

This appendix contains the technical specifications of the scanner and base station as well as reading distances for each scanner model.

## **Specifications**

Use this section to find technical information about the cordless SG20B scanner.

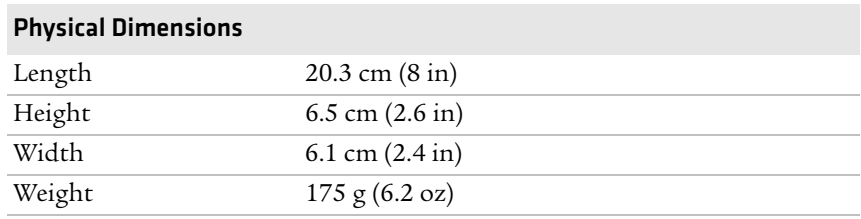

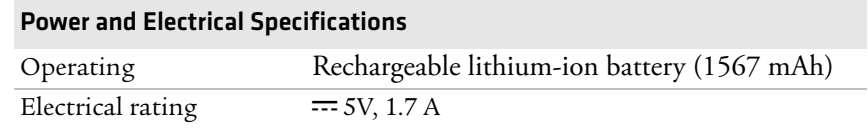

#### Temperature and Environmental Specifications

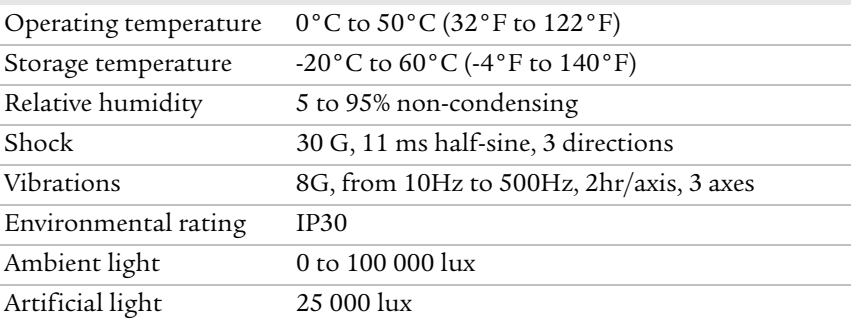

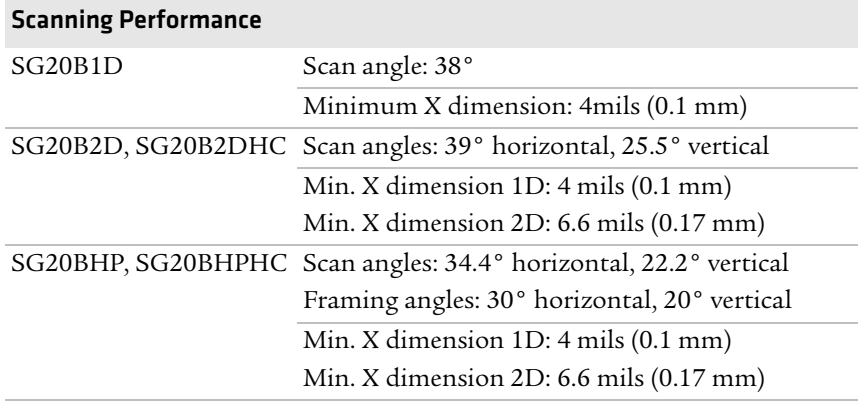

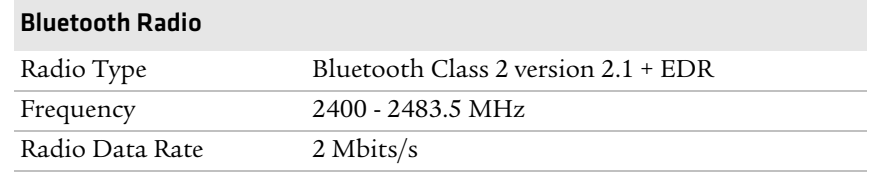

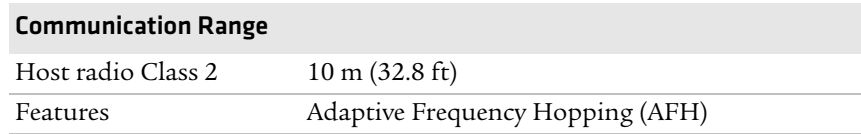

#### Bar Code Symbologies for 2D Models (SG20BHP, SG20BHPHC)

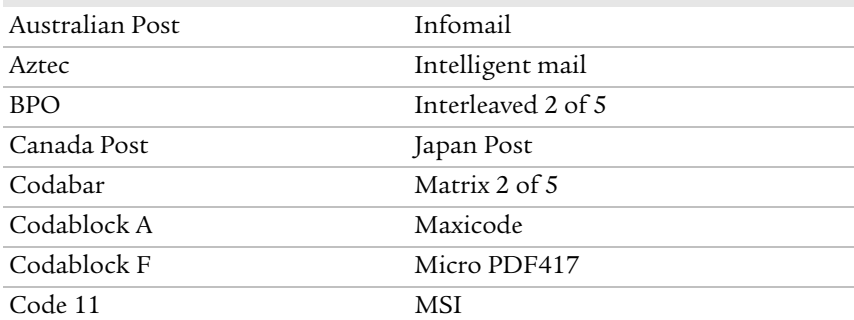

#### *Appendix A — Specifications and Reading Distances*

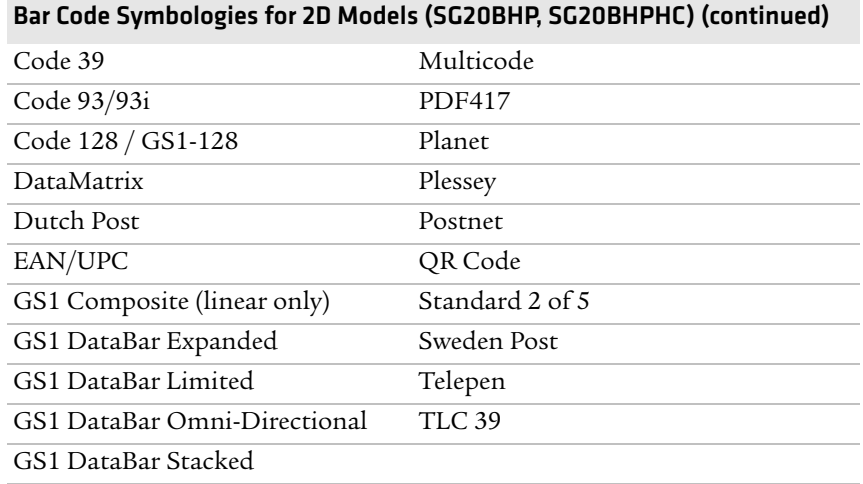

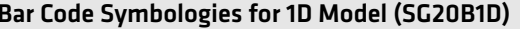

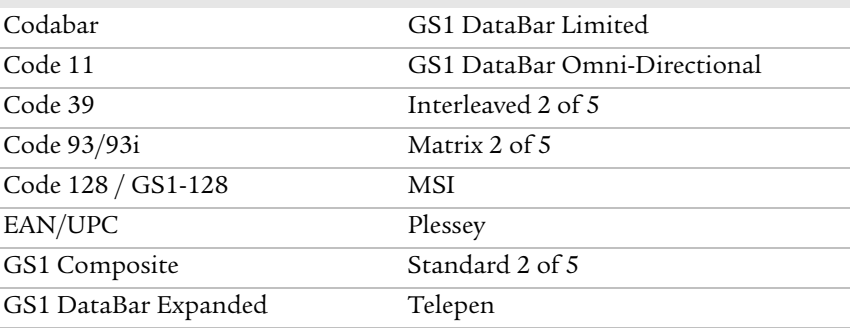

## **Base Station Specifications**

Use this section to find technical information about the SG20 Bluetooth Base Station (SG20BS).

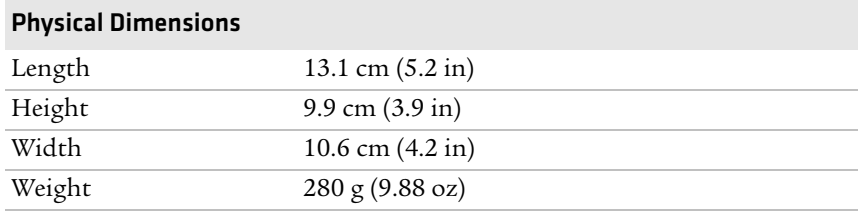

#### Interfaces

RS-232, USB (HID and VCP), Keyboard Wedge

#### Electrical Specifications

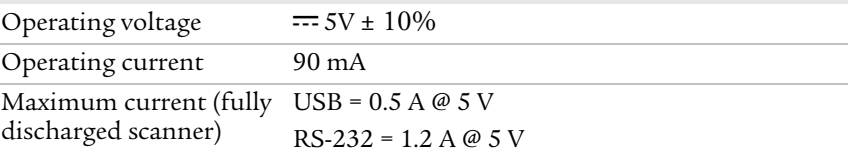

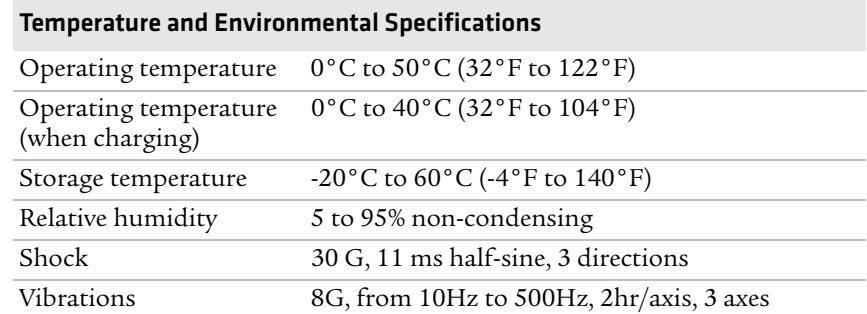

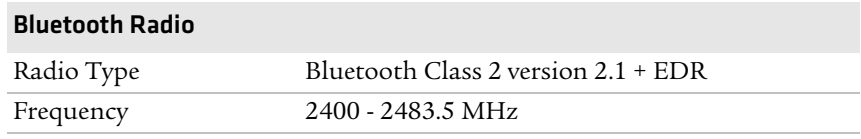

#### Certifications

UL, cUL, FCC, IP30

## **Reading Distances**

The reading distances for each scanner are typical distances measured from the front end of the scanner bezel in an office environment (200 lux) with extended reading range activated (except for 1D model). Extended reading range is available with software version BF4\_254 and later.

### **SG20B1D**

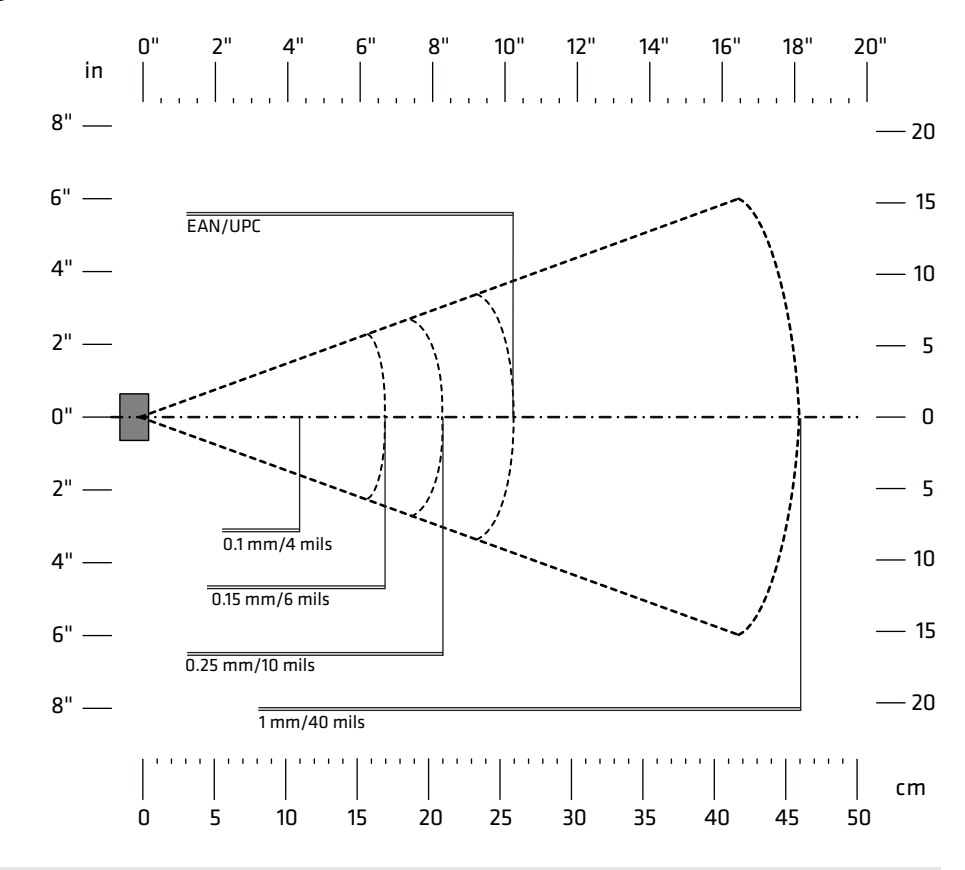

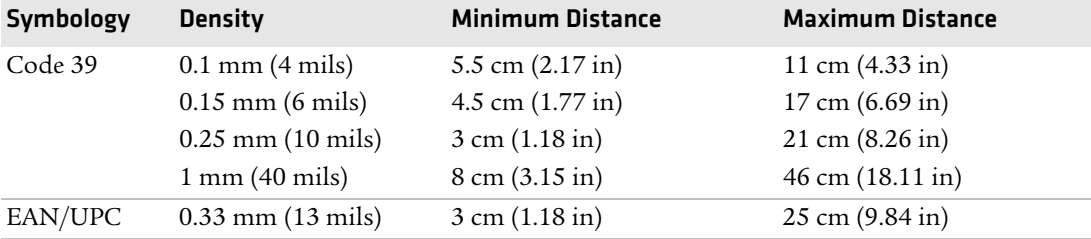

## **SG20B2D, SG20B2DHC**

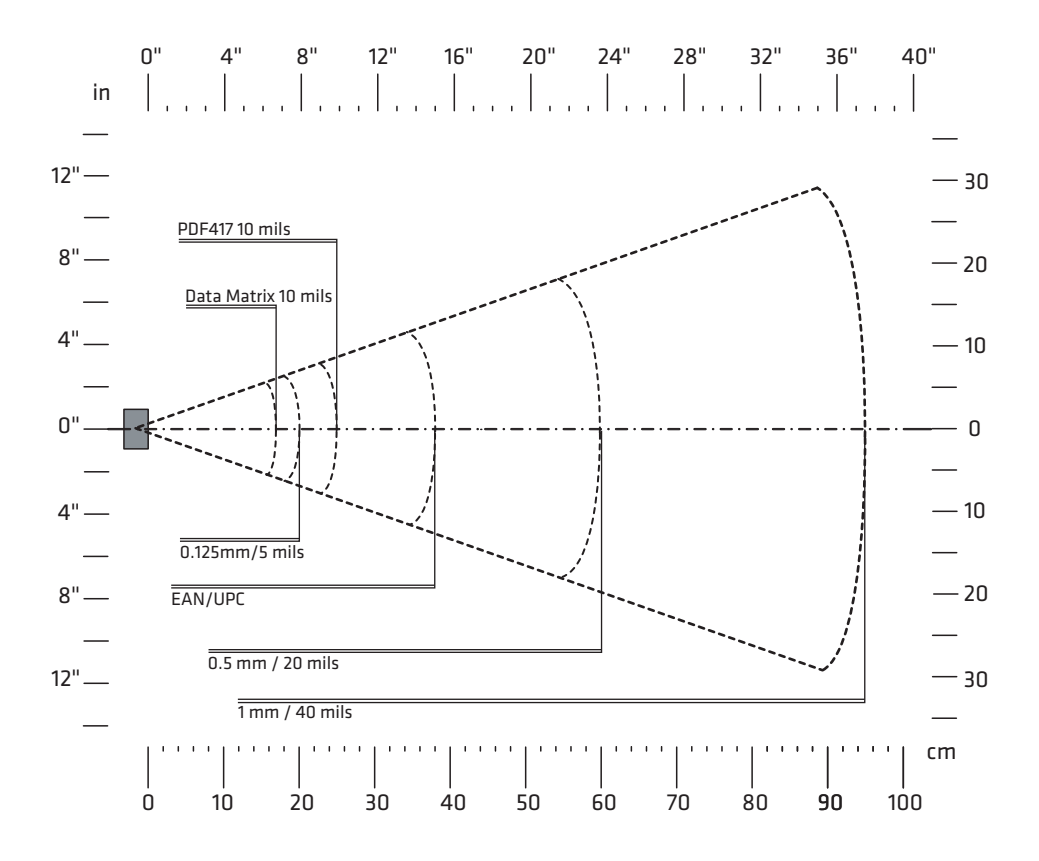

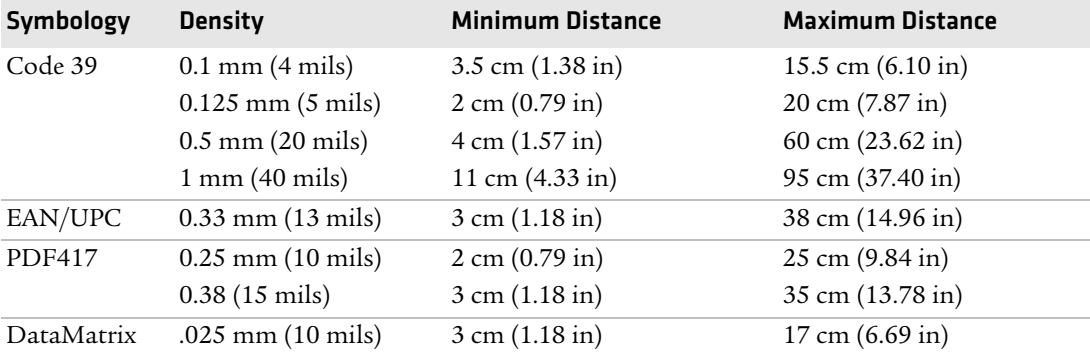

## **SG20BHP, SG20BHPHC**

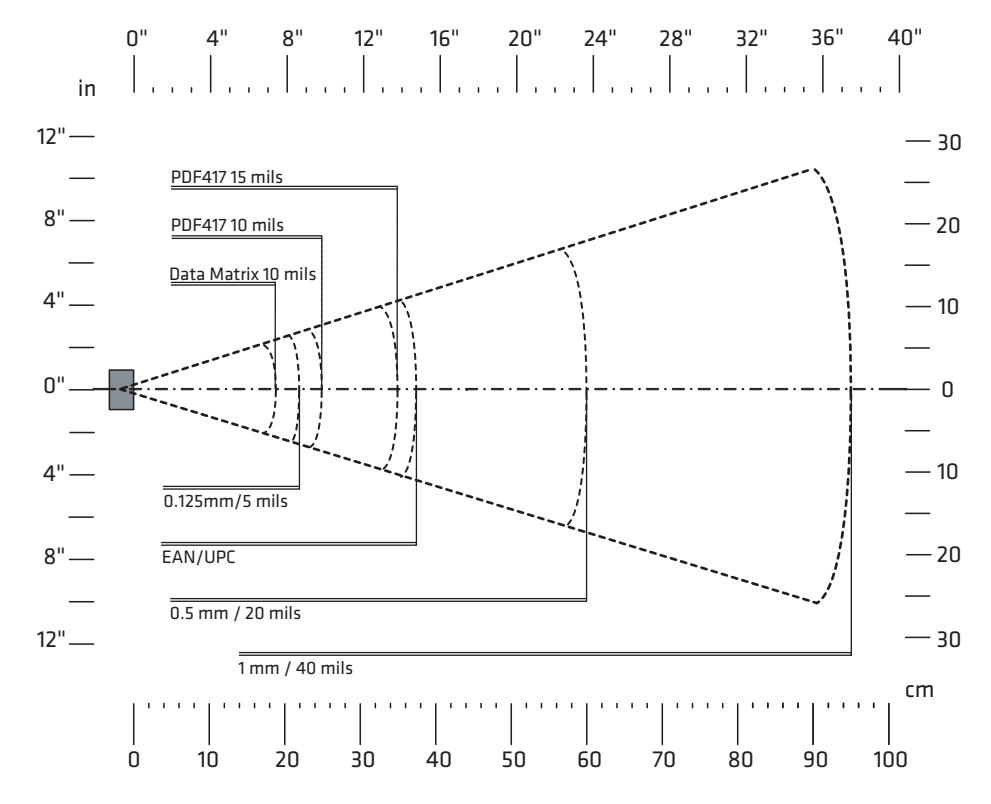

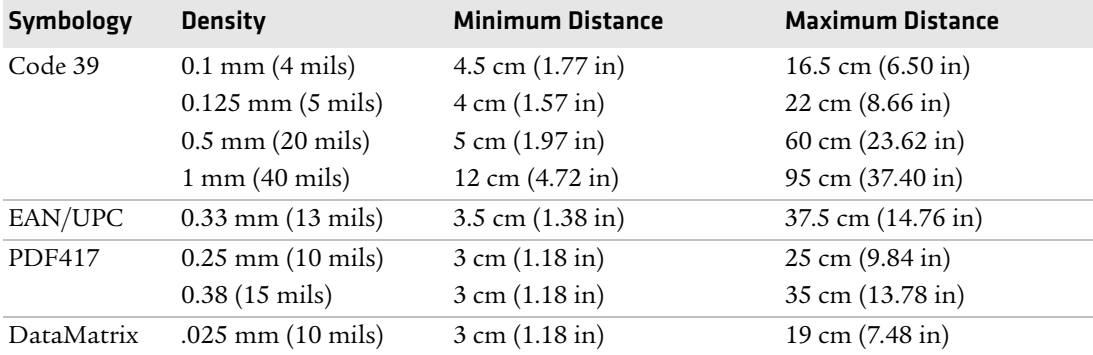

# B Optimizing Scanner Performance

This appendix provides a selection of configuration bar codes that may help to optimize decoding in specific situations and environments. You will also find in this appendix bar codes for hands-free scanning.

All default values are marked with (\*).

## **Optimizing Decoding**

Use the following barcodes to optimize your scanner reading performance.

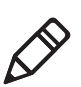

**Note:** These configuration bar codes are only for the SG20BHP and SG20BHPHC models.

## **Damaged 1-Dimensional Bar Codes**

If you are reading 1D bar codes that are damaged or badly printed, enable this setting to enhance the ability to read these types of bar codes.

Damaged 1D Codes - Enable

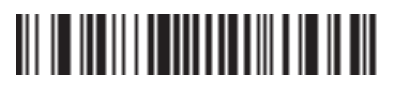

Damaged 1D Codes - Disable (\*)

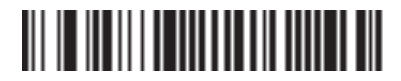

## **Predefined Imager Modes**

When using a 2D model (SG20BHP or SG20BHPHC), you can optimize the reading performance of the scanner by adjusting certain parameters. Since there are many parameters that can be adjusted, we recommend using the pre-defined imager settings to quickly set up your imager for optimized reading. The pre-defined imager settings take in to account the type of bar code, environment and reading surface.

There are 4 pre-defined imager settings:

- **•** 1-Dimensional bar codes only
- **•** Standard 1-dimensional and 2-dimensional bar codes
- **•** 1-Dimensional and 2-dimensional bar codes in a bright environment
- **•** 1-Dimensional and 2-dimensional bar codes with reflective surface (shiny labels and cell phone scanning)
## *Appendix B — Optimizing Scanner Performance*

Select the pre-defined imager setting that best suits your needs:

1D bar codes only

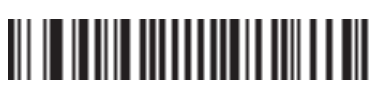

Standard 1D and 2D bar codes (\*)

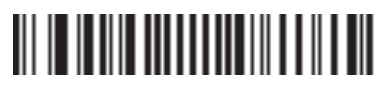

Standard 1D and 2D bar codes, bright environment

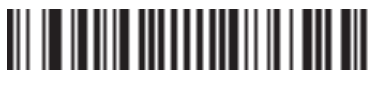

Standard 1D and 2D bar codes, reflective surface

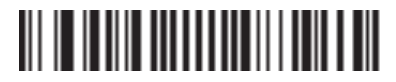

## **Hands-Free Scanning**

For hands-free scanning as explained in **["Hands-Free Scanning" on](#page-21-0)  [page](#page-21-0) 10** activate Autostand triggering mode by scanning this configuration bar code:

Autostand Triggering Mode

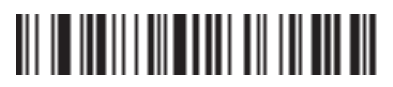

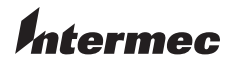

Worldwide Headquarters 6001 36th Avenue West Everett, Washington 98203 U.S.A. tel 425.348.2600 fax 425.355.9551 www.intermec.com © 2011-2013 Intermec Technologie Corporation. All rights reserved.

SG20B Cordless Scanner + Bluetooth Base Station User's Guide

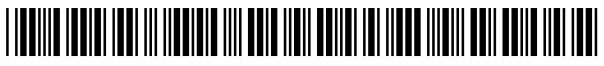

DOC-SG20B-UG02